# PX340+ DMX Controller Instrukcja obsługi

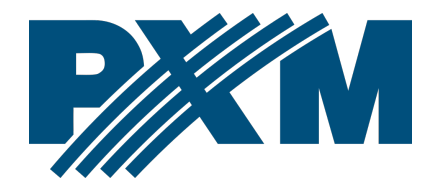

# Spis treści

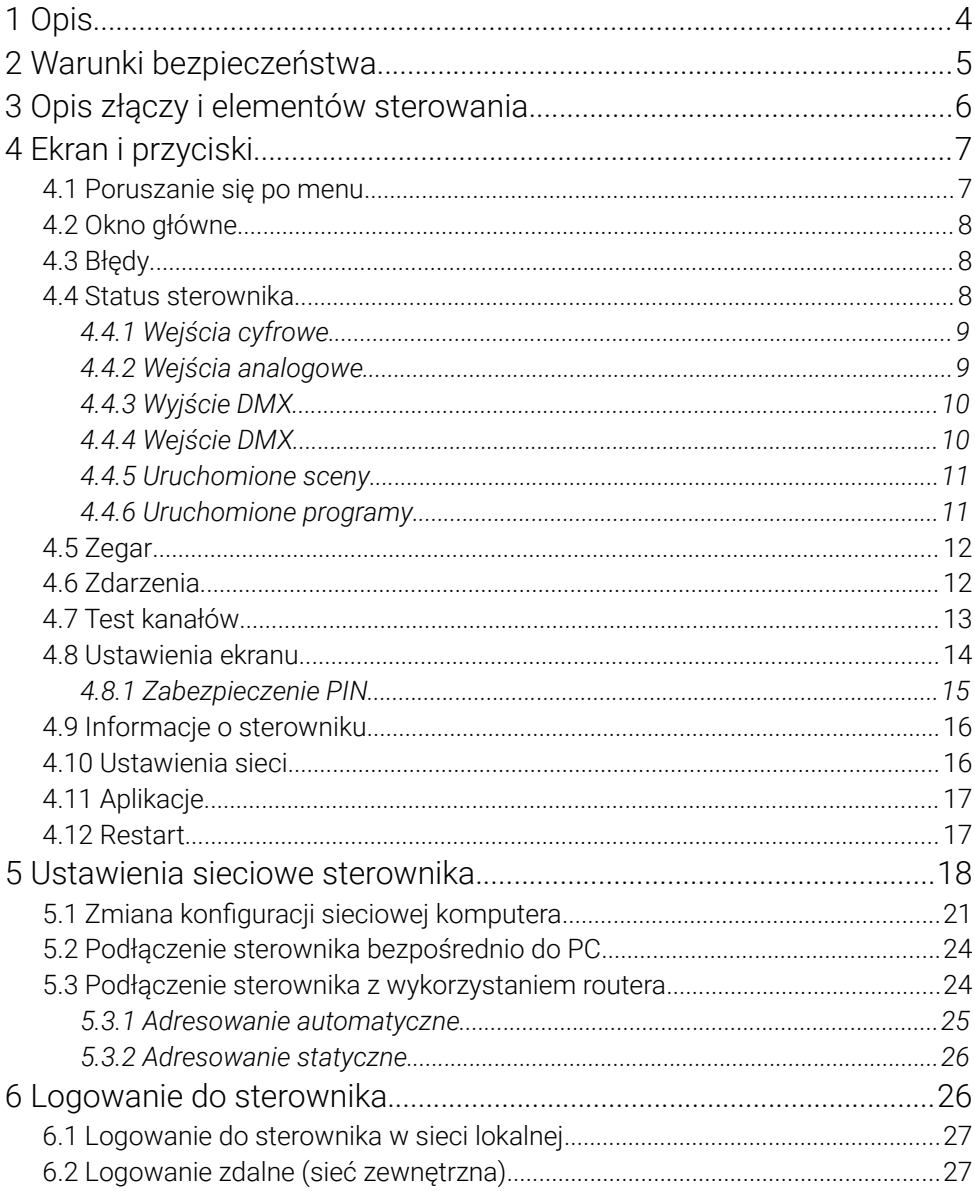

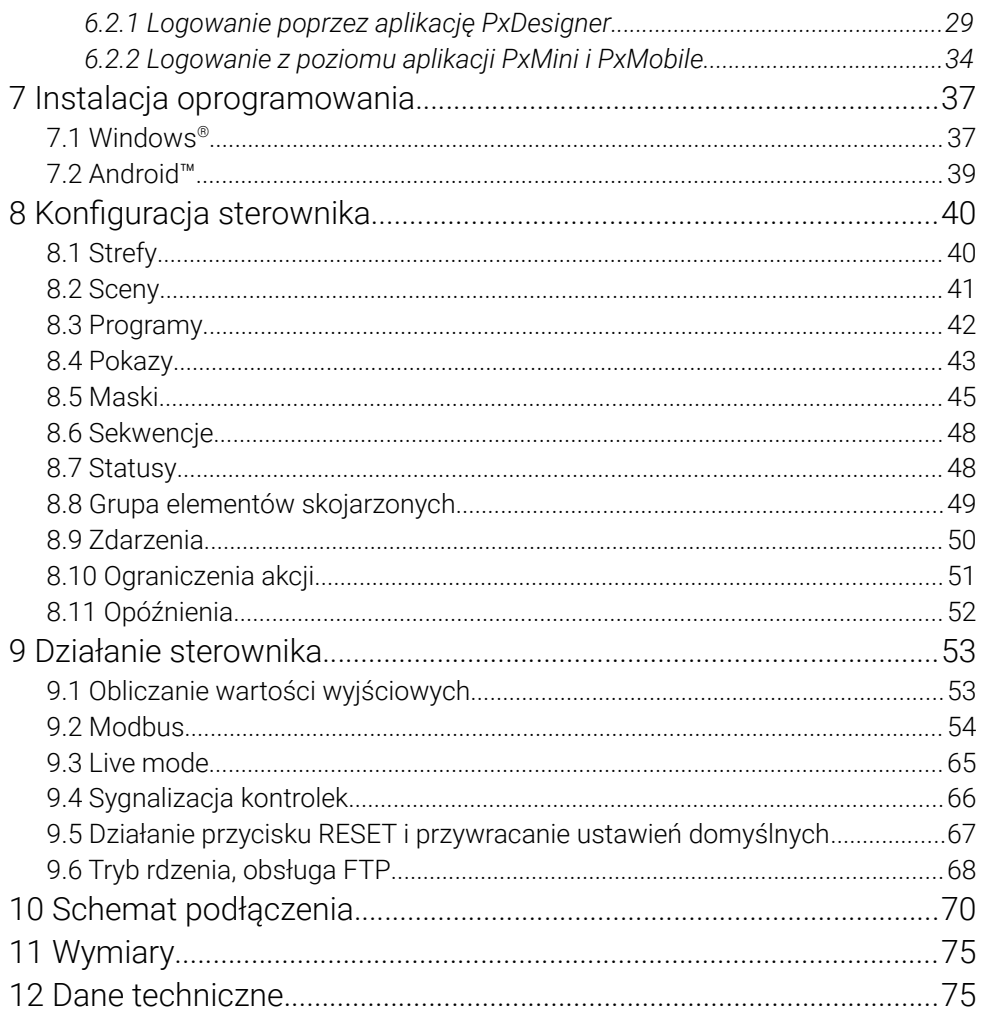

Producent zastrzega sobie możliwość wprowadzania zmian w funkcjonowaniu i obsłudze sterownika, mających na celu ulepszenie wyrobu.

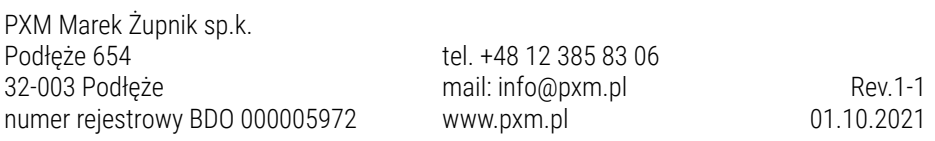

# <span id="page-3-0"></span>1 Opis

PX340+ DMX Controller jest zaawansowanym sterownikiem oświetlenia architektonicznego pozwalającym na kontrolowanie rozbudowanych instalacji oświetleniowych. Urządzenie dzięki programowalnym funkcjom pozwala sterować oświetleniem, multimediami i innymi urządzeniami wykonawczymi działającymi w oparciu o protokół DMX.

Sterownik posiada 1 linię wyjściową DMX (512 kanałów) i umożliwia uruchomienie wielu elementów konfiguracji jednocześnie. Zdarzenia mogą być wyzwalane przez zegar astronomiczny, zaprogramowane timery, wejścia cyfrowe lub analogowe, aplikację na urządzenia mobilne lub za pomocą protokołu Modbus.

Zaawansowana aplikacja PxDesigner na komputery PC (Windows® ) umożliwia zaprogramowanie urządzenia. Aplikacja posiada wbudowaną bibliotekę urządzeń, które można rozmieszczać na projekcie graficznym, co ułatwia tworzenie skomplikowanych pokazów świetlnych zsynchronizowanych z dźwiękiem.

PX340+ posiada ekran oraz przyciski, dzięki czemu można odczytać podstawowe parametry pracy. Dzięki dodatkowym magistralom BUS1 i BUS2 urządzenie można rozszerzyć o dodatkowe moduły PX723 Keyboard 8, PX734 Light & Movement Sensor i PX778 Extension module 8ch. Do dwóch niezależnych magistrali można podłączyć szeregowo max. po 32 moduły (w sumie max. 64 moduły).

Do sterownika dostępna jest również aplikacja na urządzenia mobilne (Android™, iOS), która daje możliwość prostego sterowania urządzeniem.

4

W sterowniku można utworzyć do 8 użytkowników z różnymi prawami dostępu. Istnieje możliwość zdalnego logowania do sterownika z zewnętrznej sieci.

# <span id="page-4-0"></span>2 Warunki bezpieczeństwa

Sterownik PX340+ DMX Controller jest zasilany napięciem bezpiecznym 12 – 24V DC, jednak podczas jego instalacji i użytkowania należy bezwzględnie przestrzegać poniższych reguł bezpieczeństwa:

- 1. Urządzenie może być podłączone wyłącznie do zasilania 12 24V DC o obciążalności zgodnej z danymi technicznymi.
- 2. Należy chronić wszystkie przewody przed uszkodzeniami mechanicznymi i termicznymi.
- 3. W przypadku uszkodzenia któregokolwiek z przewodów należy zastąpić go przewodem o takich samych parametrach technicznych.
- 4. Do podłączenia sygnału DMX należy stosować wyłącznie przewód ekranowany.
- 5. Wszelkie naprawy, jak i podłączenie sygnału DMX mogą być wykonywane wyłącznie przy odłączonym zasilaniu.
- 6. Należy bezwzględnie chronić PX340+ przed kontaktem z wodą i innymi płynami.
- 7. Należy unikać gwałtownych wstrząsów, a w szczególności upadków urządzenia.
- 8. Nie wolno włączać urządzeniach w pomieszczeniach o wilgotności powyżej 90%.
- 9. Urządzenia nie należy używać w pomieszczeniach o temperaturze niższej niż +2°C lub wyższej niż +40°C.
- 10. Do czyszczenia należy używać wyłącznie lekko wilgotnej ściereczki.

# <span id="page-5-0"></span>3 Opis złączy i elementów sterowania

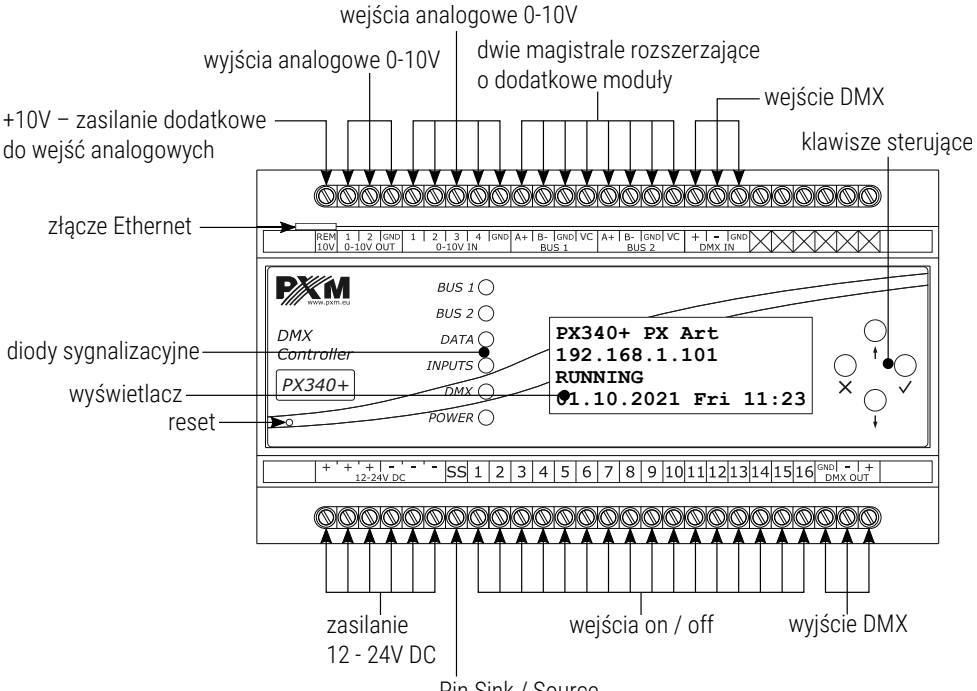

Pin Sink / Source

# <span id="page-6-1"></span>4 Ekran i przyciski

## 4.1 Poruszanie się po menu

- <span id="page-6-0"></span> $\times$  (escape) - powoduje wyjście z aktualnego parametru bez zapamiętania zmian lub przejście w menu do poziomu wyżej
- ↓ (next) przewija menu w "dół" lub zmniejsza ustawiane wartości
- ↑ (prev) przewija menu w "górę" lub zwiększa ustawiane wartości
- $\checkmark$  (enter) powoduje wejście w parametr urządzenia i zatwierdza ustawione wartości

Symbol  $\triangleright$  wskazuje aktualnie wybrany parametr, w który nastąpi przejście po kliknięciu przycisku *enter*. Symbole  $\blacktriangleright$  i  $\blacktriangle$  informują użytkownika, że istnieje możliwość przewinięcia ekranu i wyświetlenia pozostałych opcji (przyciskami *prev* lub *next*).

Aktualnie edytowany parametr zaznaczony jest ostrymi nawiasami <*parametr*>.

# <span id="page-7-2"></span>4.2 Okno główne

Ekran startowy, który jest widoczny po uruchomieniu urządzenia zawiera: model i numer seryjny urządzenia, jego aktualny adres IP, status oraz datę i godzinę na urządzeniu.

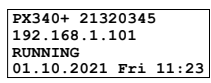

Możliwe statusy to:

- RUNNING normalna praca urządzenia,
- STOP praca urządzenia jest wstrzymana (np. ze względu na brak konfiguracji).

# <span id="page-7-1"></span>4.3 Błędy

Pozycja *ERRORS (0)* w menu na wyświetlaczu informuje ile błędów (cyfra w nawiasie) występuje w urządzeniu oraz jakiego są one typu.

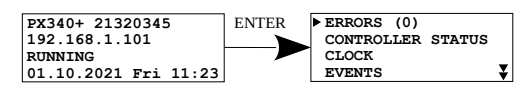

# 4.4 Status sterownika

<span id="page-7-0"></span>W zakładce *CONTROLLER STATUS* można podglądnąć:

- wejścia cyfrowe,
- wejścia analogowe,
- DMX wyjściowy,
- DMX wejściowy
- uruchomione sceny,
- uruchomione programy.

#### *4.4.1 Wejścia cyfrowe*

#### <span id="page-8-1"></span>W menu *DIGITAL INPUTS* w zakładce *CONTROLLER STATUS* można

podejrzeć stan wejść cyfrowych: 16 wewnętrznych (in) i 256 zewnętrznych

(ex).

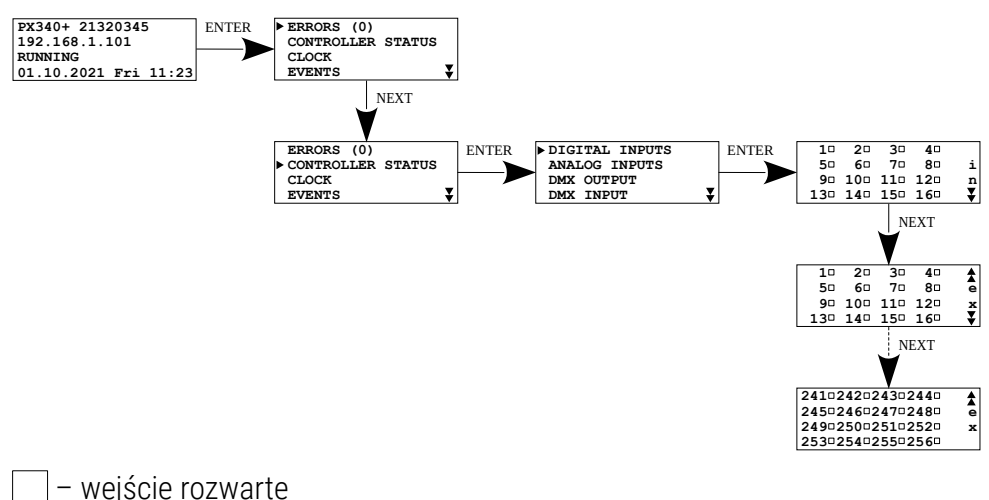

– wejście zwarte

## *4.4.2 Wejścia analogowe*

#### <span id="page-8-0"></span>W menu *ANALOG INPUTS* w zakładce *CONTROLLER STATUS* można

podejrzeć stan wejść analogowych (4). Odczytać można napięcie na wejściu analogowym wraz z poziomem wysterowania sygnału DMX.

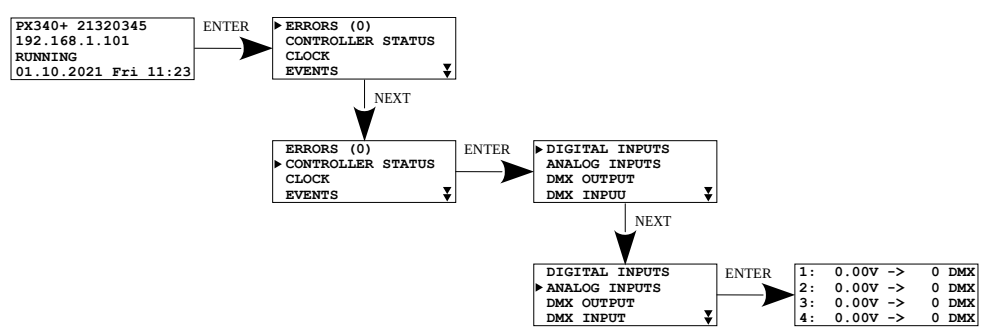

#### *4.4.3 Wyjście DMX*

<span id="page-9-1"></span>W menu *DMX OUTPUT* w zakładce *CONTROLLER STATUS* można odczytać

wartość wysterowania DMX na każdym kanale. Informacja wyświetlana jest

po 12 kanałów na ekran.

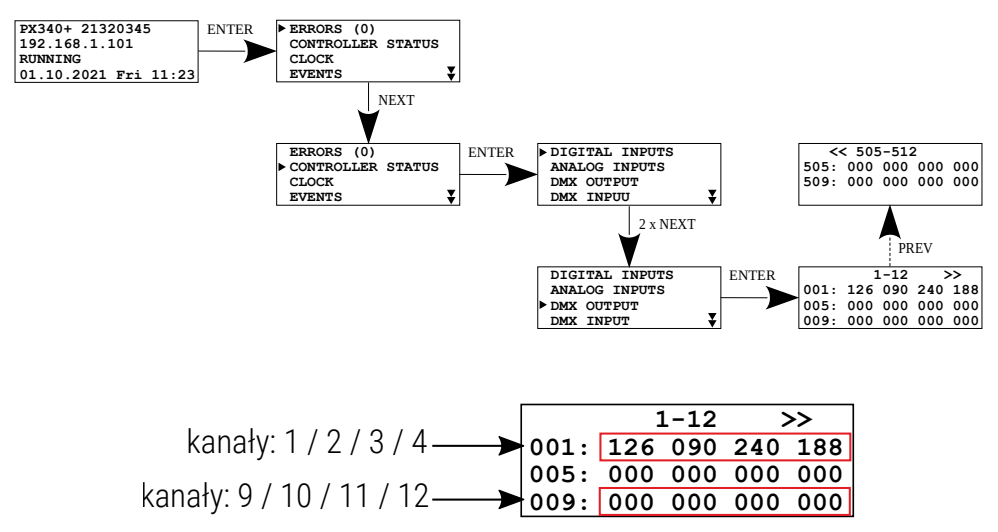

#### *4.4.4 Wejście DMX*

<span id="page-9-0"></span>W menu *DMX INPUT* w zakładce *CONTROLLER STATUS* można odczytać

wartość wysterowania DMX na każdym kanale wejściowym. Informacja

wyświetlana jest po 12 kanałów na ekran.

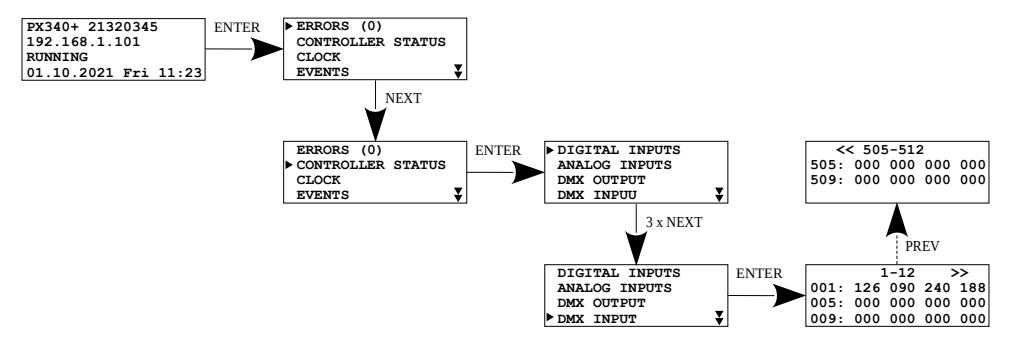

#### *4.4.5 Uruchomione sceny*

#### <span id="page-10-1"></span>W menu *RUNNING SCENES* w zakładce *CONTROLLER STATUS* można

podejrzeć, które sceny aktualnie są uruchomione.

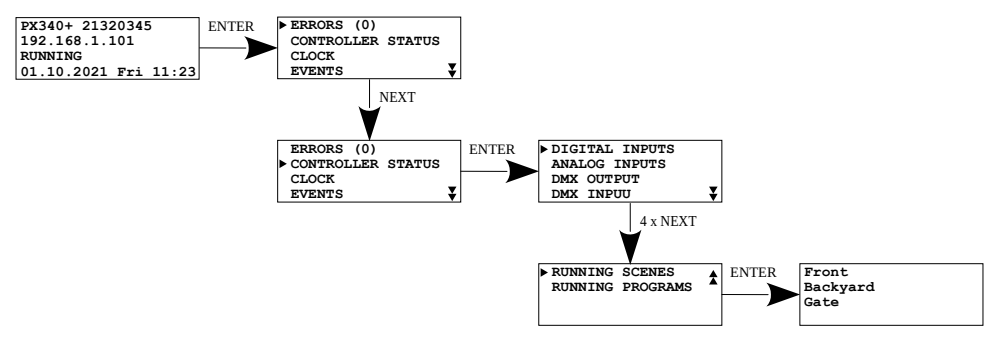

W przypadku, gdy żadna scena nie jest uruchomiona wyświetlany na ekranie jest komunikat *No Running Scenes*.

Lista odświeżana jest w momencie wejścia w podgląd scen.

## *4.4.6 Uruchomione programy*

#### <span id="page-10-0"></span>W menu *RUNNING PROGRAMS* w zakładce *CONTROLLER STATUS* można

podejrzeć, które programy aktualnie są uruchomione.

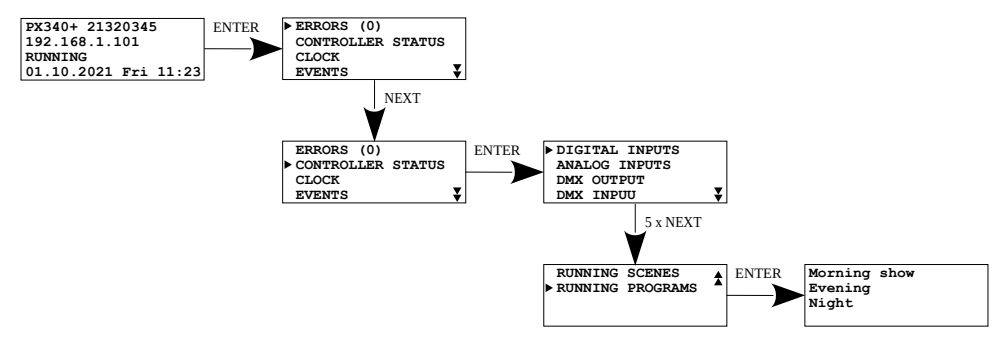

W przypadku, gdy żaden program nie jest uruchomiony wyświetlany na ekranie jest komunikat *No Running Programs*.

Lista odświeżana jest w momencie wejścia w podgląd programów.

# <span id="page-11-1"></span>4.5 Zegar

W menu *CLOCK* odczytać można aktualną datę, dzień tygodnia i godzinę, dodatkowo sterownik wyświetla godzinę wschodu (*SUNRISE*) i zachodu

#### (*SUNSET*) słońca.

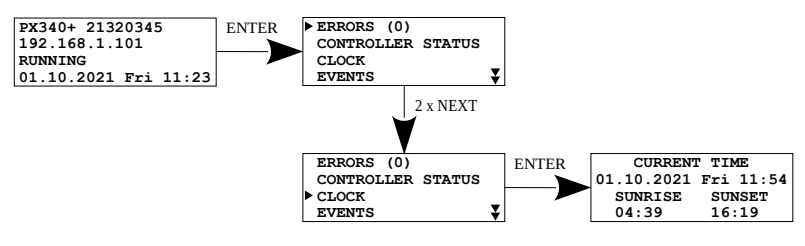

## <span id="page-11-0"></span>4.6 Zdarzenia

Menu *EVENTS* wyświetla dostępne zdarzenia, w tym menu można wywołać zdarzenia wybierając je przyciskami *prev* i *next*, a następnie wciskając przycisk *enter*.

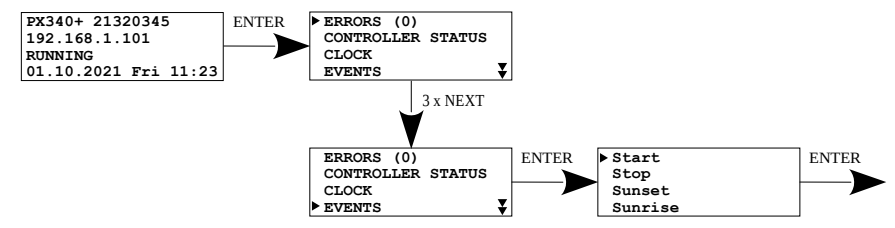

UWAGA! Wywołanie zdarzenia sygnalizowane jest przygaśnięciem

podświetlenia ekranu.

# <span id="page-12-0"></span>4.7 Test kanałów

Test kanałów (*TEST CHANNELS*) pozwala na wysterowanie wszystkich (*ALL*) kanałów na maksymalną wartość – 255. Możliwe jest również wysterowanie pojedynczych kanałów. Opcja ta może być przydatna do testowania połączenia na linii DMX między sterownikiem, a odbiornikiem sygnału.

Klawiszem *enter* wysyłanie testowego sygnału DMX jest włączane i wyłączane, natomiast przyciskami *prev* i *next* zmieniane są kanały DMX lub wybierana opcja *ALL*.

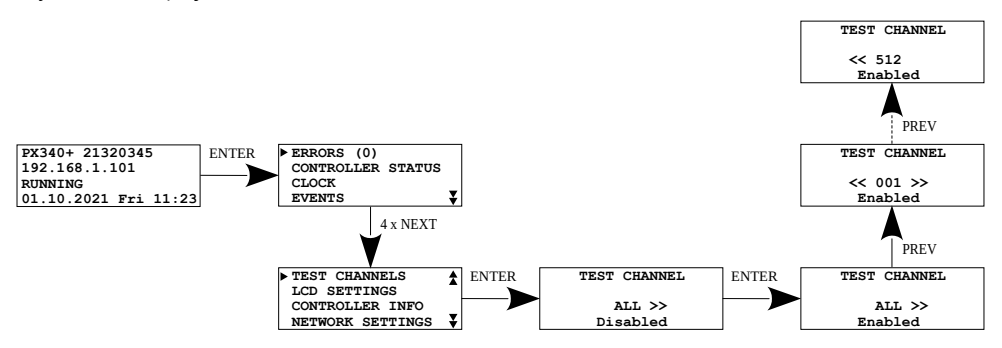

UWAGA! Po wyjściu z tego menu, testowanie sygnału automatycznie zmienia się w trym *Disabled* (wyłączony).

# <span id="page-13-0"></span>4.8 Ustawienia ekranu

*LCD SETTINGS* pozwala zmienić jasność wyświetlacza, wartości wyrażone są w procentach (0%, 25%, 50%, 75%, 100%). W tym menu użytkownik może włączyć opcję *DARK MODE*, czyli wyłączenie podświetlenia ekranu po ~15 sekundach nieaktywności. Urządzenie nadal będzie pracować bez ingerencji w pozostałe parametry. Aby przywrócić podświetlenie, należy wcisnąć dowolny klawisz.

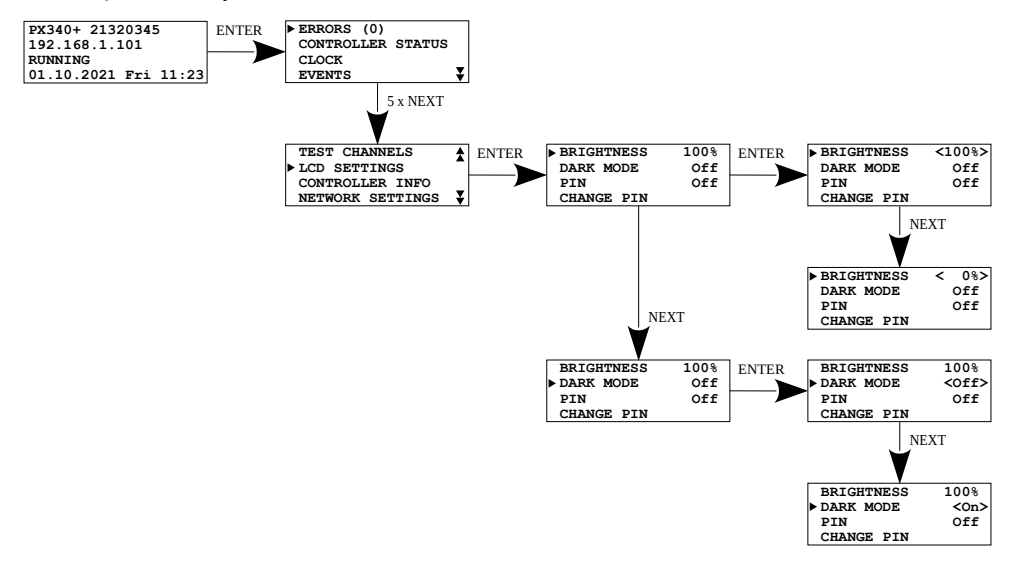

UWAGA! Aktywny tryb *DARK MODE* wyłączy podświetlenie jedynie na oknie

głównym.

#### <span id="page-14-0"></span>*4.8.1 Zabezpieczenie PIN*

Urządzenie może zostać zabezpieczone kodem, funkcję aktywuje się w menu *LCD SETTINGS*. Należy zmienić opcję *PIN* na *On*. Domyślny kod PIN to 0 0 0 0.

Aby zablokować urządzenie, należy na ekranie głównym wcisnąć i przytrzymać przycisk *esc*. Gdy funkcja zabezpieczenia kodem PIN jest aktywna, na wyświetlaczu w oknie głównym wyświetlana jest ikona kłódki. Otwarta kłódka – urządzenie niezablokowane, zamknięta kłódka – urządzenie zablokowane.

Odblokowanie urządzenia, następuje po wciśnięciu przycisku *enter* i wprowadzeniu kodu PIN używając przycisków *prev* i *next*, wciskając przycisk *enter* pomiędzy kolejnymi cyframi.

W celu zmiany PIN należy wybrać *CHANGE PIN* w menu, wprowadzić najpierw stary kod PIN, a następnie wprowadzić nowy i zatwierdzić zmiany wybierając *Accept*.

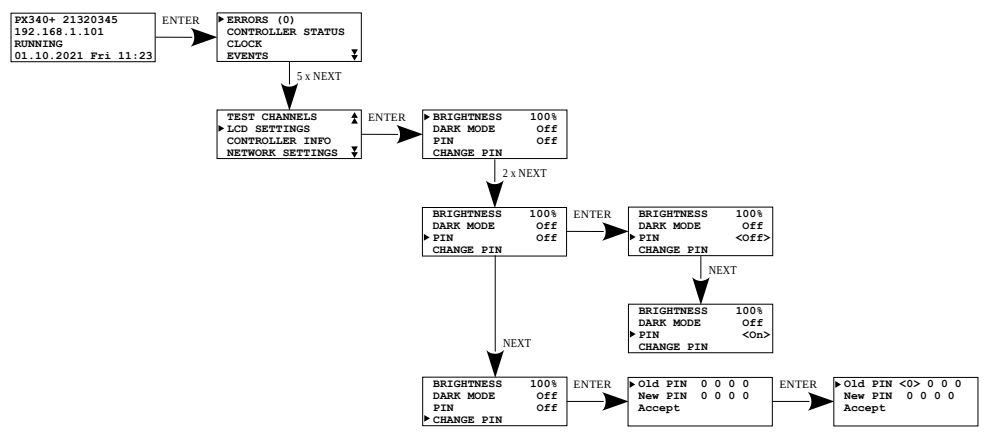

UWAGA! Po załączeniu funkcji zabezpieczenia urządzenia kodem PIN zalecana jest zmiana PIN'u z domyślnego na zdefiniowany przez użytkownika.

# <span id="page-15-1"></span>4.9 Informacje o sterowniku

Informacje o sterowniku dostępne są w zakładce *CONTROLLER INFO*, odczytać można:

- numer seryjny i MAC,
- wersję firmware,
- informacje o konfiguracji.

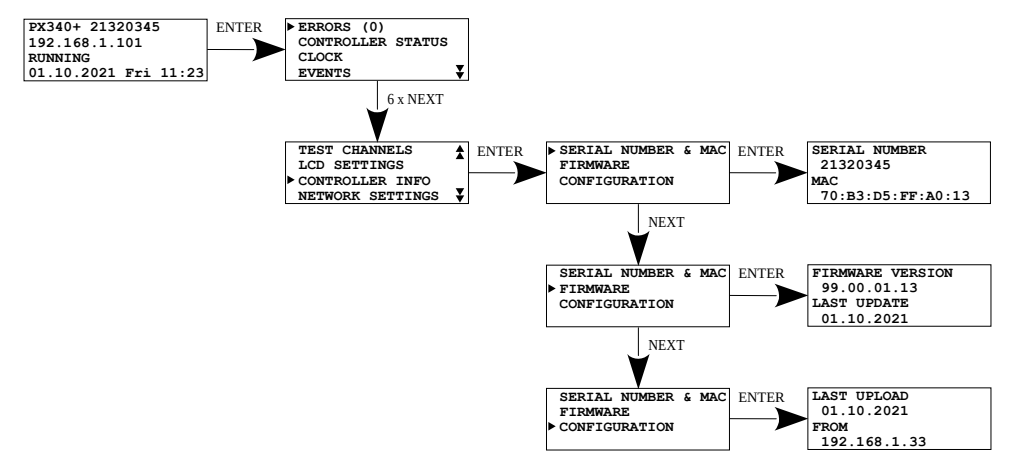

## 4.10 Ustawienia sieci

<span id="page-15-0"></span>W sterowniku na ekranie użytkownik może sprawdzić adres IP, maskę

sieciową, bramę domyślną oraz sprawdzić, czy DHCP jest załączone.

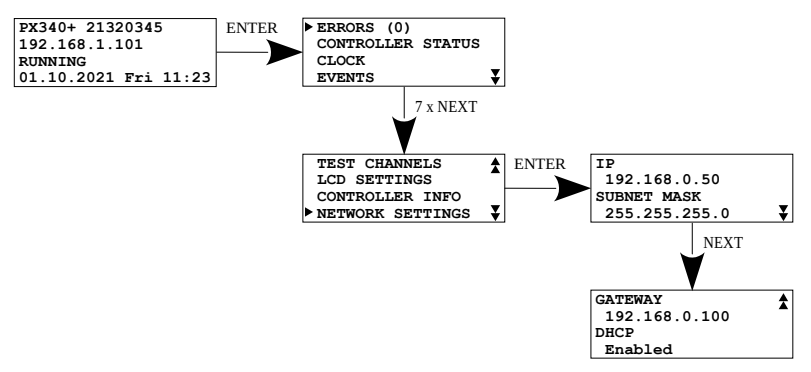

# 4.11 Aplikacje

<span id="page-16-1"></span>Menu *APPLICATIONS* pozwala podejrzeć aktualnie podłączone urządzenia

do sterownika (PC / Smartfon / panel dotykowy).

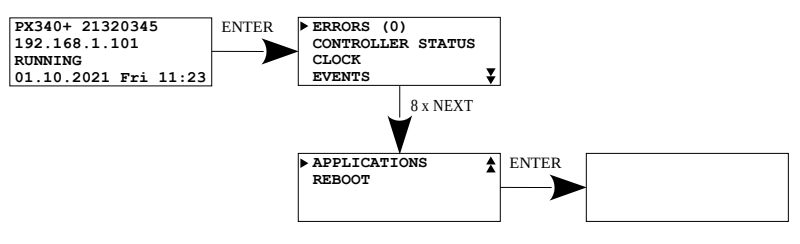

# 4.12 Restart

<span id="page-16-0"></span>Zakładka *REBOOT* w menu zawiera opcje:

- *REBOOT –* ponowne uruchomienie urządzenia,
- *FACTORY DEFAULTS* przywrócenie ustawień fabrycznych:
	- IP: 192.168.0.50
	- Maska: 255.255.255.0
	- Nazwa urządzenia: Px340+ [numer seryjny]
	- Hasło do konta ADMIN: [numer seryjny]
	- Usunięcie konfiguracji konfigurację w dalszym ciągu można pobrać w programie PxDesigner
- *RESET NETWORK* zresetowanie ustawień sieciowych:
	- IP: 192.168.0.50
	- Maska: 255.255.255.0
	- Brama domyślna: 192.168.0.100
	- DHCP: On

• *LOGOUT ALL USERS* – wylogowanie wszystkich użytkowników

aktualnie podłączonych do sterownika

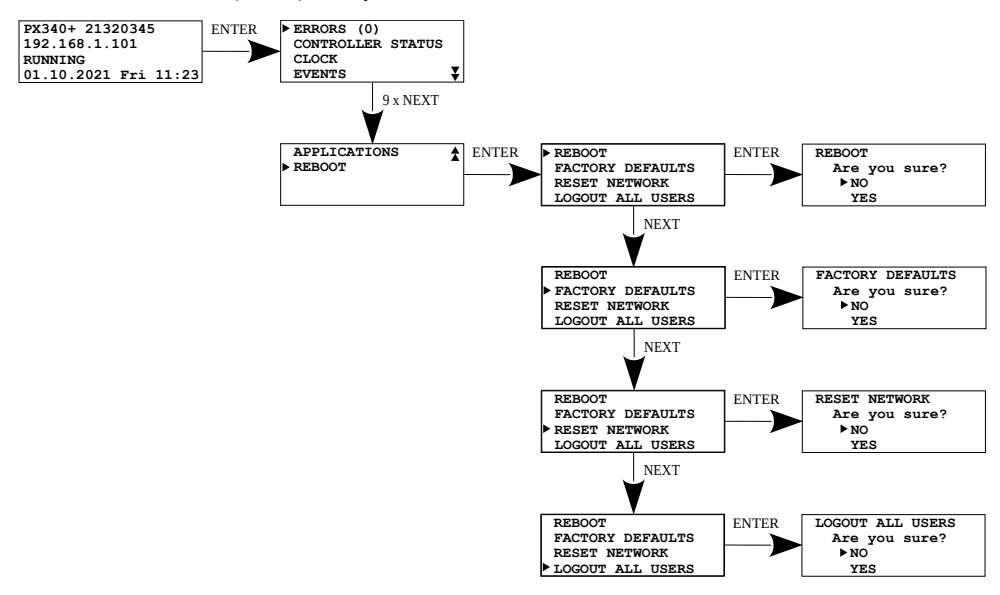

# <span id="page-17-0"></span>5 Ustawienia sieciowe sterownika

Sterownik przechowuje w pamięci statyczną konfigurację sieciową. Jest ona wykorzystywana zawsze, gdy został wybrany tryb adresacji statycznej lub w trybie adresacji automatycznej nie udało się uzyskać konfiguracji z serwera DHCP.

Urządzenie może pracować w jednym z dwóch trybów:

- adresowanie automatyczne z serwera DHCP
- adresowanie statyczne

W trybie automatycznym (DHCP) sterownik po połączeniu do sieci próbuje uzyskać konfigurację sieciową od serwera DHCP (np. router z serwerem DHCP). Dzięki temu nie jest potrzebna ręczna konfiguracja parametrów sieciowych. W przypadku braku serwera DHCP w sieci, sterownik będzie pracował zgodnie z ustawieniami statycznymi (konfiguracja ręczna).

Wybierając adresowanie statyczne, należy skonfigurować parametry sieciowe w taki sposób, aby sterownik pracował w tej samej podsieci co inne urządzenia, które będą z nim współpracowały (komputer, smartfon, inne sterowniki) oraz, żeby nie doszło do konfliktu adresów IP (urządzenia muszą mieć unikatowe adresy IP w sieci).

#### Fabryczne ustawienia sieciowe sterownika:

- DHCP: On
- IP: 192.168.0.50
- Maska: 255.255.255.0
- Brama: 192.168.0.100

Jeśli sterownik pracuje w trybie automatycznym i uzyskał adres IP z serwera DHCP, to odpięcie kabla sieciowego spowoduje utratę przyznanego adresu IP. W przypadku ponownego podłączenia sterownika do sieci będzie on próbował otrzymać nowy adres z serwera DHCP, w przypadku niepowodzenia otrzymania adresu będzie pracował zgodnie z zapisanymi ustawieniami statycznymi.

Zalecane jest korzystanie z adresacji automatycznej i podłączenie sterownika do sieci z uruchomionym serwerem DHCP.

W przypadku podłączenia sterownika bezpośrednio do komputera (brak serwera DHCP) należy ręcznie ustawić parametry sieciowe zarówno komputera, jak i sterownika, żeby pracowały w jednej sieci.

# <span id="page-20-0"></span>5.1 Zmiana konfiguracji sieciowej komputera

Zmiana konfiguracji sieciowej komputera różni się w zależności od systemu operacyjnego oraz jego wersji. Jako przykład został przedstawiony system Windows ® 10.

<u>Zmiana ustawień sieciowych w komputerze z systemem Windows® 10</u> przebiega następująco:

- 1. Wejdź w menu [Start] H
- 2. Wybierz zakładkę [Ustawienia]

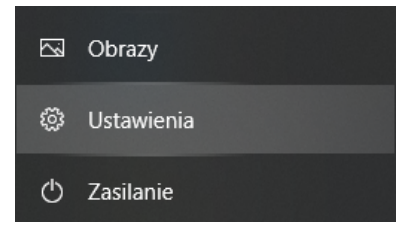

3. Następnie [Sieć i Internet]

Sieć i Internet Wi-Fi, tryb samolotowy, VPN

4. Należy wybrać [Zaawansowane ustawienia sieci]

#### Zaawansowane ustawienia sieci

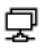

#### Zmień opcje karty

Wyświetl karty sieciowe i zmień ustawienia połączeń.

5. Kliknąć prawym przyciskiem myszy na odpowiednie połączenie, na przykład może to być [Ethernet] i wybrać [Właściwości]

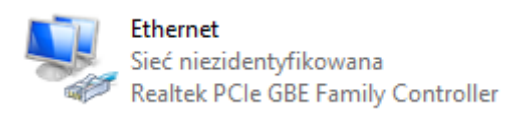

6. W nowym okienku, które się pojawi, należy wybrać [Protokół

internetowy w wersji 4 (TCP/IPv4)], a następnie nacisnąć właściwości

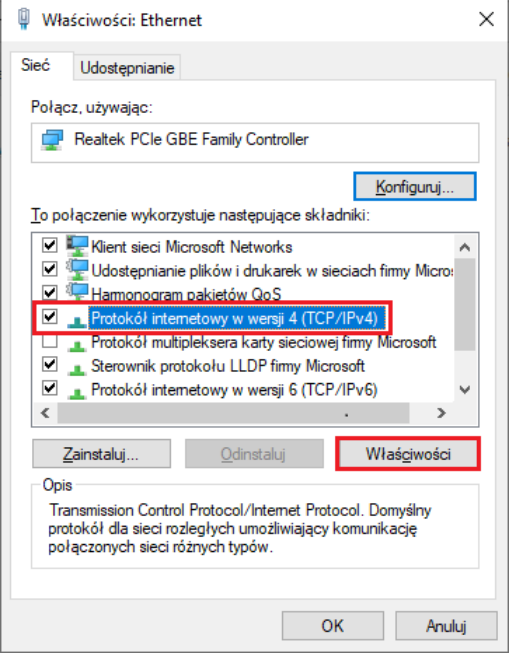

7. W kolejnym oknie, które się pojawi, należy zaznaczyć [Użyj następującego adresu IP:] Aby się połączyć bezpośrednio (komputer – konwerter) ze sterownikiem, który posiada domyślną konfigurację, należy użyć przykładowych ustawień:

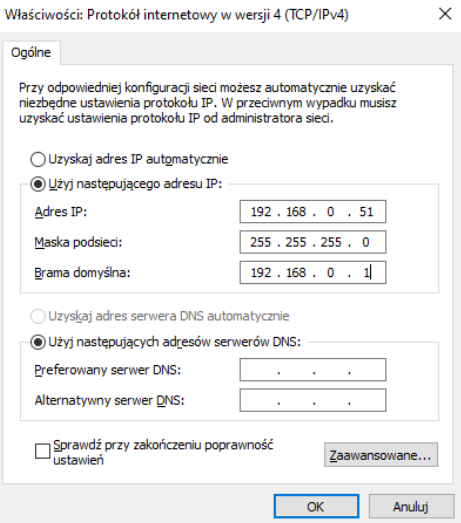

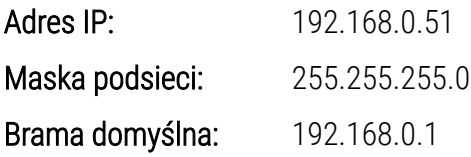

# <span id="page-23-1"></span>5.2 Podłączenie sterownika bezpośrednio do PC

W przypadku połączenia bezpośrednio sterownika z komputerem zalecane jest stosowanie kabla z przeplotem (krosowany). Nowsze karty sieciowe będą pracowały na kablu z przeplotem oraz bez. Starsze wersje kart sieciowych mogą wymagać użycia kabla krosowanego.

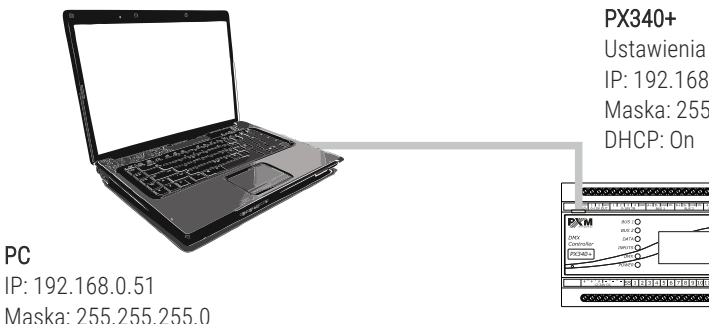

Ustawienia domyślne IP: 192.168.0.50 Maska: 255.255.255.0

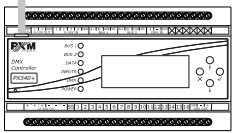

## <span id="page-23-0"></span>5.3 Podłączenie sterownika z wykorzystaniem routera

Podłączając sterownik do routera możliwe są dwie opcje ustawień sieciowych. Pierwszą z nich jest wykorzystanie routera z uruchomionym serwerem DHCP, konfiguracja sieciowa na wszystkich urządzeniach w sieci jest ustawiana automatycznie. Drugą opcją jest podłączenie sterownika i urządzeń z nim współpracujących do switcha lub routera, który nie obsługuje serwera DHCP, w takim wypadku wszystkie urządzenia w sieci muszą mieć ręcznie skonfigurowane ustawienia sieciowe w taki sposób, żeby każde z urządzeń pracowało w tej samej sieci i miało unikalny adres IP.

## <span id="page-24-0"></span>*5.3.1 Adresowanie automatyczne*

Poniżej został przedstawiony schemat pracy urządzeń z uruchomionym serwerem DHCP:

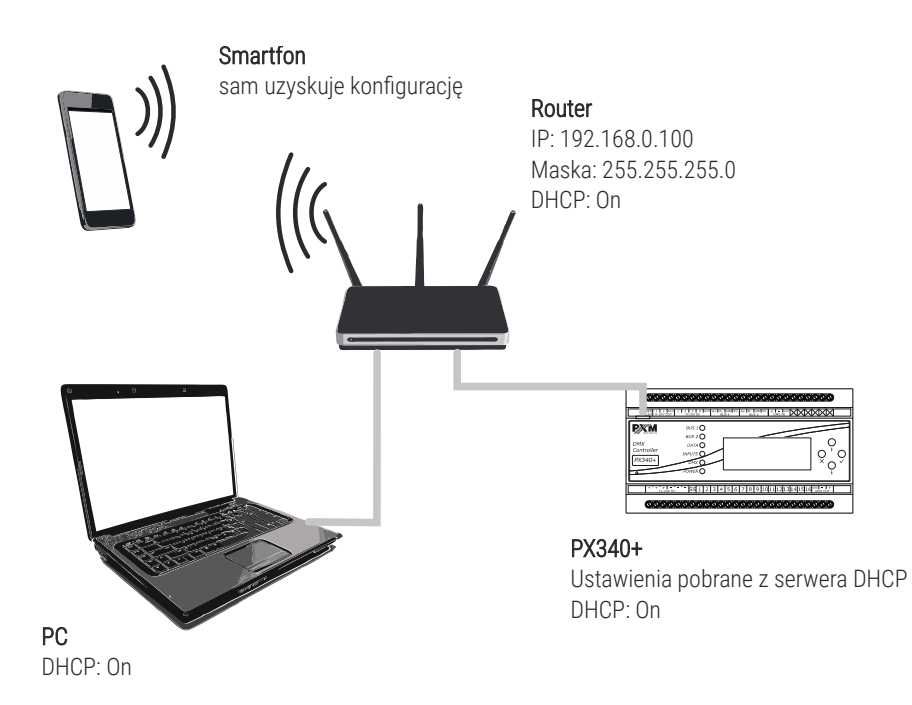

## <span id="page-25-1"></span>*5.3.2 Adresowanie statyczne*

Poniżej znajduje się przykładowy schemat ustawień sieciowych sterownika i urządzeń z nim współpracujących, w przypadku, gdy serwer DHCP w sieci nie jest uruchomiony:

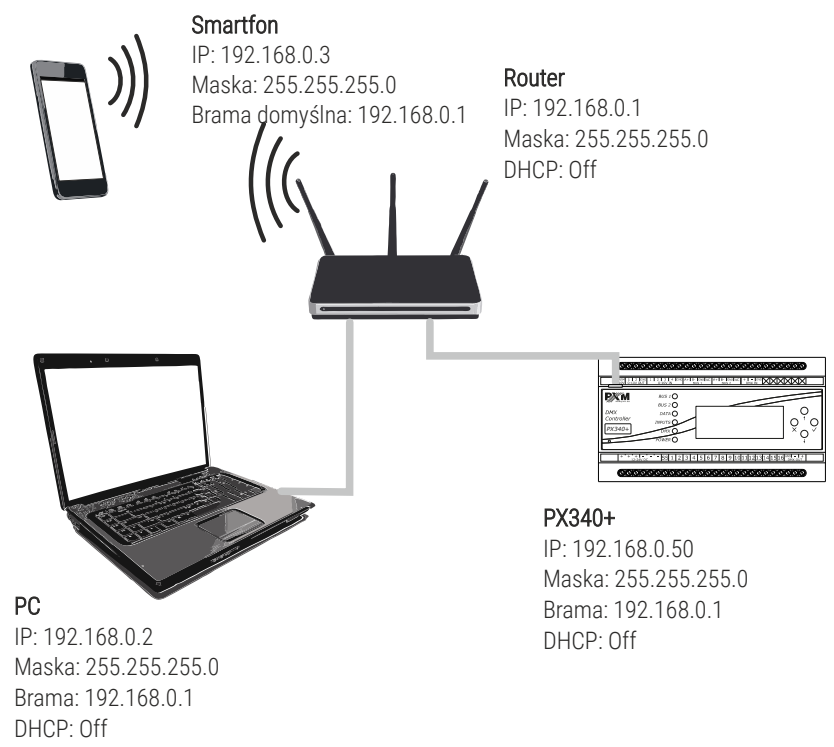

# <span id="page-25-0"></span>6 Logowanie do sterownika

Logowanie do sterownika możliwe jest z sieci lokalnej oraz z sieci zewnętrznej (internet). W obu przypadkach do urządzenia można zalogować się z komputera PC z użyciem programu PxDesigner w celu konfiguracji urządzenia i PxMini oraz z urządzenia mobilnego za pośrednictwem aplikacji PxMobile (PxMini i PxMobile służą do sterowania kontrolerem), który ma już

wgraną konfigurację. W sterowniku zawsze jest użytkownik ADMIN, który posiada maksymalny poziom uprawnień. Domyślne hasło użytkownika ADMIN to numer seryjny urządzenia. Zaleca się zmianę domyślnego hasła oraz utworzenie kont użytkowników z określonymi uprawnieniami.

# <span id="page-26-1"></span>6.1 Logowanie do sterownika w sieci lokalnej

Jeśli w sieci lokalnej podłączony jest sterownik, smartfon oraz komputer PC i ustawienia adresacji sieciowej skonfigurowane są poprawnie to aplikacje PxMobile, PxDesigner i PxMini automatycznie wyszukają sterownik. Podczas łączenia się którejkolwiek aplikacji ze sterownikiem wymagane będzie podanie nazwy użytkownika oraz hasła.

# <span id="page-26-0"></span>6.2 Logowanie zdalne (sieć zewnętrzna)

Sterownik pozwala na zalogowanie się do urządzenia z zewnętrznej sieci poprzez sieć internet, w tym celu należy:

- posiadać zewnętrzny adres IP na routerze przydzielony przez dostawcę internetu oraz mieć możliwość nawiązywania połączeń z zewnątrz (pakiety przychodzące nie są blokowane przez firewall dostawcy i routera)
- przekierować odpowiednie porty / port na adres IP sterownika pracującego w sieci lokalnej (tzw. port forwardingowy):
	- 50000 i 50001 dla aplikacji PxDesigner
	- 50002 dla aplikacji PxMini i PxMobile
- odblokować wybrane porty w firewallu routera

• adres sterownika / sterowników w sieci lokalnej nie może się zmieniać (sterownik musi mieć ustawiony statyczny adres IP lub serwer DHCP musi za każdym razem przydzielać te same adresy tym samym urządzeniom)

UWAGA! W większości routerów dostępnych na rynku można ustawić statyczny adres IP przez serwer DHCP na podstawie adresu MAC urządzenia. Na przykład, dla urządzenia o adresie MAC 70:B3:D5:EF:B1:60 będzie zawsze przydzielany adres IP 192.168.1.15 przez serwer DHCP (przykład poniżej).

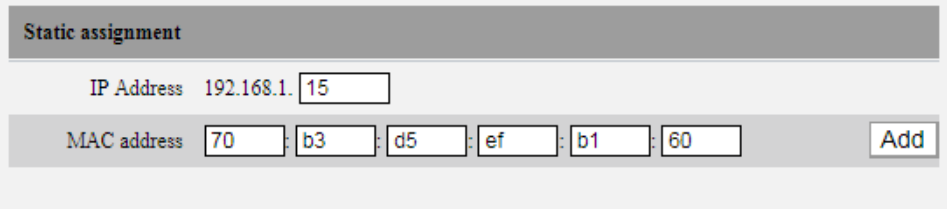

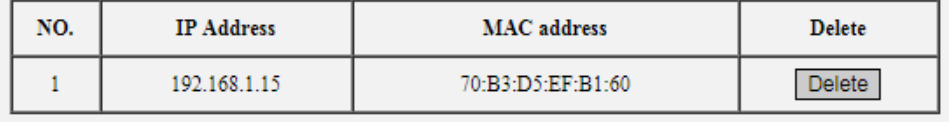

W większości routerów dostępnych na rynku w opcjach przekierowania portu zazwyczaj spotyka się kilka parametrów:

- numer przekierowania
- zakres portów (port) do przekierowania
- adres IP urządzenia, na które ma być przekierowanie
- typ protokołu (TCP / UDP lub oba jednocześnie)
- załączenie / usunięcie przekierowania

#### <span id="page-28-0"></span>*6.2.1 Logowanie poprzez aplikację PxDesigner*

#### a) jeden sterownik pracuje w sieci wewnętrznej z następującymi ustawieniami:

- zewnętrzny adres IP: 66.77.88.99 (podano przykładowy adres)
- adres IP: 192.168.1.10
- maska:  $255.255.255.0$
- porty docelowe urządzenia: 50000 i 50001
- protokół: TCP lub TCP/UDP (w tym przypadku opcja "*Both"*)

#### Poniżej znajduje się screen z przykładowych ustawień w routerze:

Port range forwarding sets up public services on your network, such as web servers, ftp servers, e-mail servers, and other specialized Internet applications. When you have set up one service, then the communication requests from the Internet to your router's WAN port will be converted to the specified LAN **IP** address

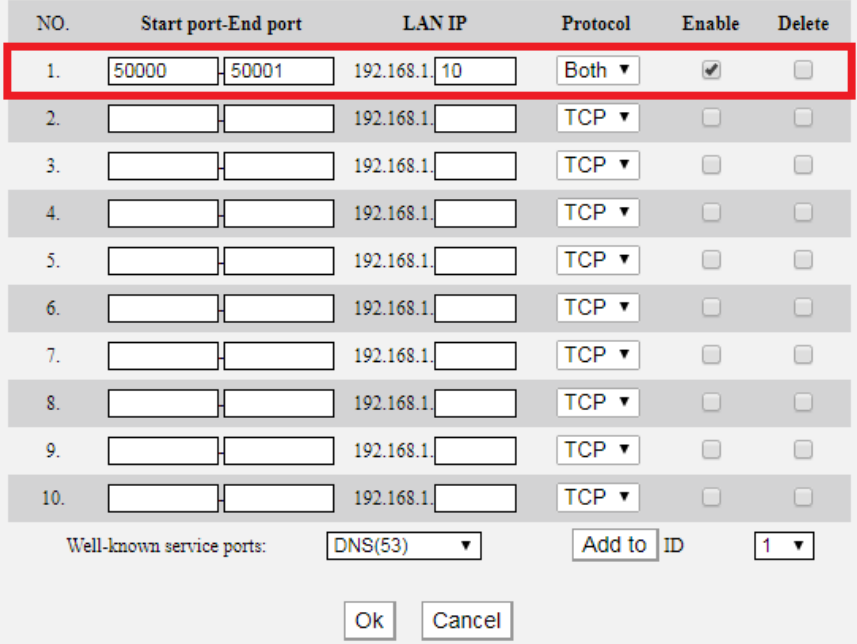

W przypadku, jeśli w routerze nie ma opcji ustawienia zakresu portów to należy utworzyć dwie osobne reguły dla każdego portu osobno (oddzielnie dla 50000 i 50001).

Jeśli wszystko jest poprawnie skonfigurowane, aby połączyć się ze sterownikiem z sieci internetowej (zewnętrznej) należy w aplikacji w oknie *Połącz* wybrać opcję *Zaloguj zdalnie*, a następnie w polu *IP* wpisać adres IP routera (przydzielony przez dostawcę internetu, w tym przypadku 66.77.88.99), w polu *Port 1* i *Port 2* wpisać numery portów kolejno 50000 i 50001 oraz *Login* i *Hasło* użytkownika.

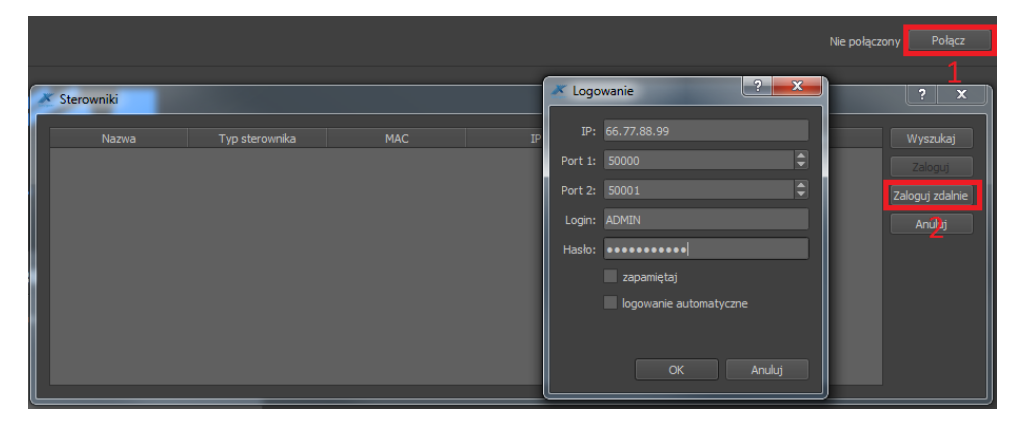

Schemat podłaczenia znajduje się na następnej stronie.

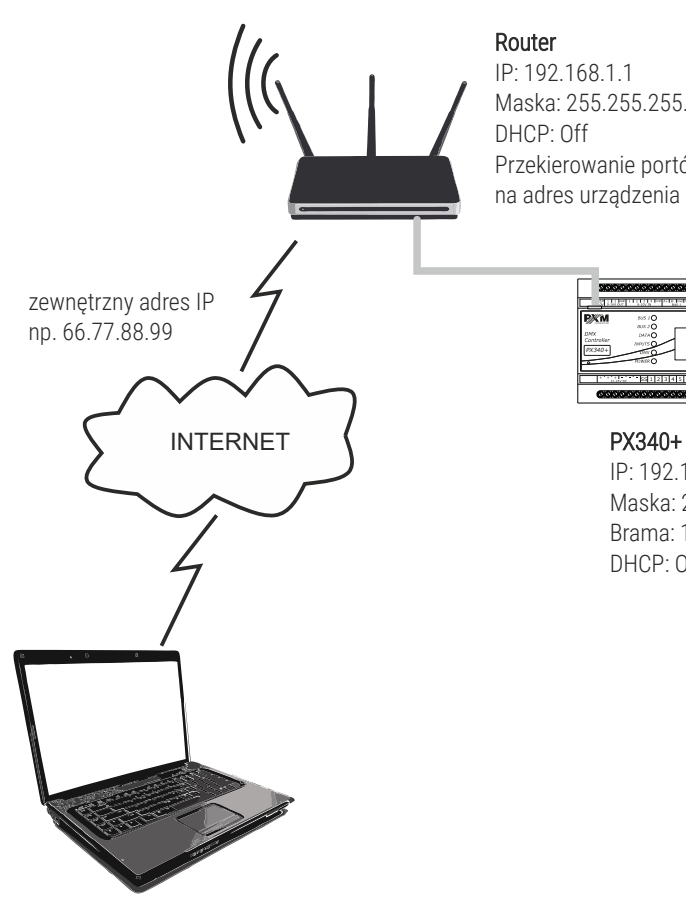

#### Router

IP: 192.168.1.1 Maska: 255.255.255.0 DHCP: Off Przekierowanie portów 50000 i 50001 na adres urządzenia (192.168.1.10)

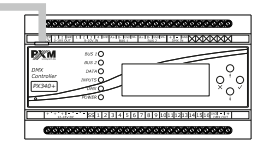

 IP: 192.168.1.10 Maska: 255.255.255.0 Brama: 192.168.1.1 DHCP: Off

połączenie z internetem

## b) więcej niż jedno urządzenie pracujące w sieci wewnętrznej z następującymi ustawieniami:

- zewnętrzny adres IP: 66.77.88.99 (podano przykładowy adres)
- adres IP pierwszego sterownika: 192.168.1.10
- adres IP drugiego sterownika: 192.168.1.11
- maska: 255.255.255.0
- porty docelowe urządzenia: 50000 i 50001 dla pierwszego sterownika oraz 60000 i 60001 dla drugiego sterownika (dla portów 60000 i 60001 docelowymi portami w sieci wewnętrznej muszą być 50000 i 50001 – screen)
- protokół: TCP lub TCP/UDP (w tym przypadku opcja "*Both*")

Poniżej znajduje się screen z przykładowych ustawień w routerze

uitiual server defines the manuio from the WAN service bort to the LAN server All requests from the Internet to the designated service port of limit has related to the designated service port of the designated service port

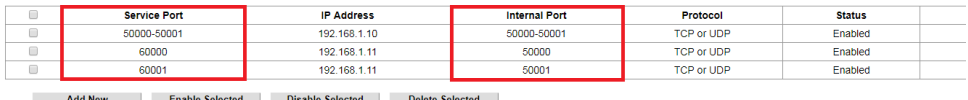

Refresh

Połączenie odbywa się dokładnie tak samo, jak w przykładzie 1, z tym że porty 50000 i 50001 dotyczą urządzenia pierwszego, a 60000 i 60001 są do urządzenia drugiego.

Przykład podłączenia:

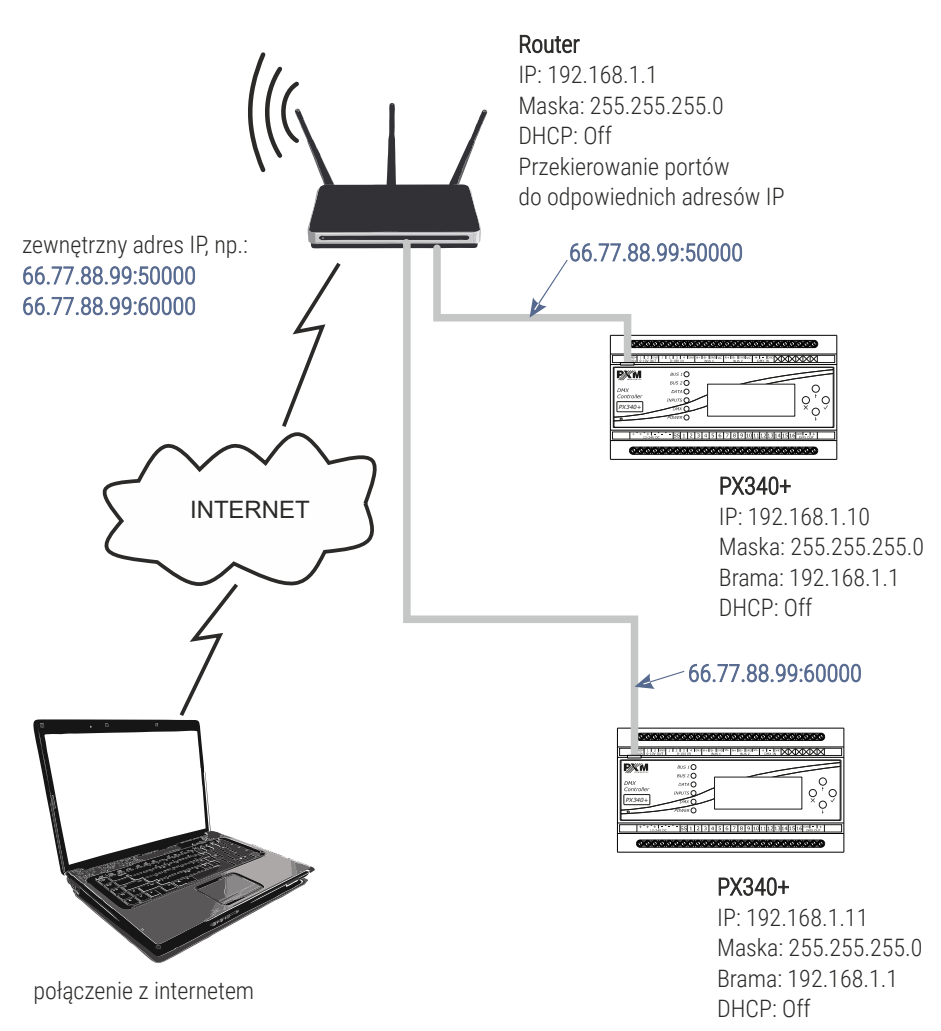

#### <span id="page-33-0"></span>*6.2.2 Logowanie z poziomu aplikacji PxMini i PxMobile*

#### Sterownik pracuje w sieci lokalnej z następującymi ustawieniami:

- zewnętrzny adres IP: 66.77.88.99 (podano przykładowy adres)
- adres IP: 192.168.1.10
- maska: 255.255.255.0
- port docelowy urządzenia: 50002
- protokół: UDP lub TCP/UDP (w tym przypadku opcia "*Both"*)

#### Poniżej znajduje się screen z przykładowych ustawień w routerze:

Port range forwarding sets up public services on your network, such as web servers, ftp servers, e-mail servers, and other specialized Internet applications. When you have set up one service, then the communication requests from the Internet to your router's WAN port will be converted to the specified LAN IP address.

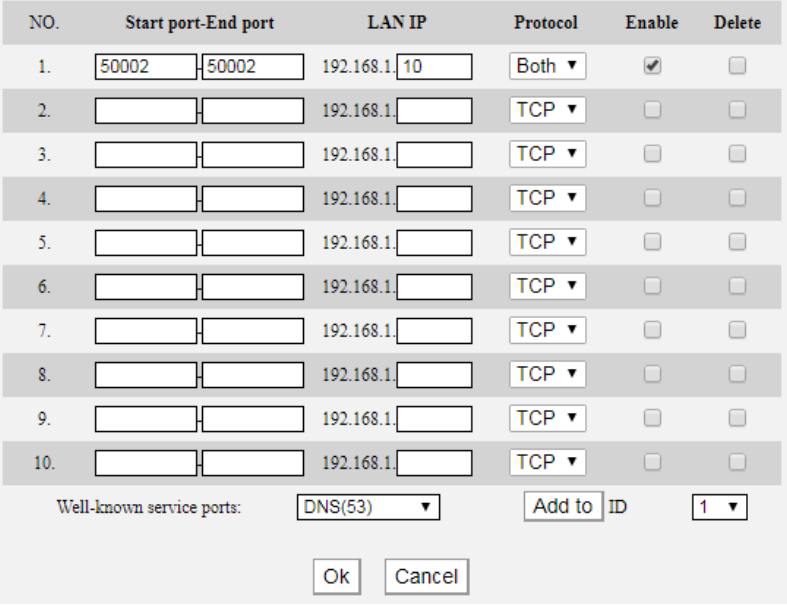

W przypadku, jeśli w routerze nie ma opcji ustawienia przekierowania jednego portu, należy utworzyć zakres (od 50002 do 50002). Jeśli wszystko jest poprawnie skonfigurowane, aby połączyć się ze sterownikiem z sieci internetowej (zewnętrznej) należy w aplikacji (PxMini lub PxMobile) wybrać *Zdalny dostęp*, a następnie wpisać *Użytkownika* i *Hasło* użytkownika oraz adres *IP* (przydzielony przez dostawcę internetu, w tym przypadku 66.77.88.99), w polu *Port* wpisać numer portu 50002.

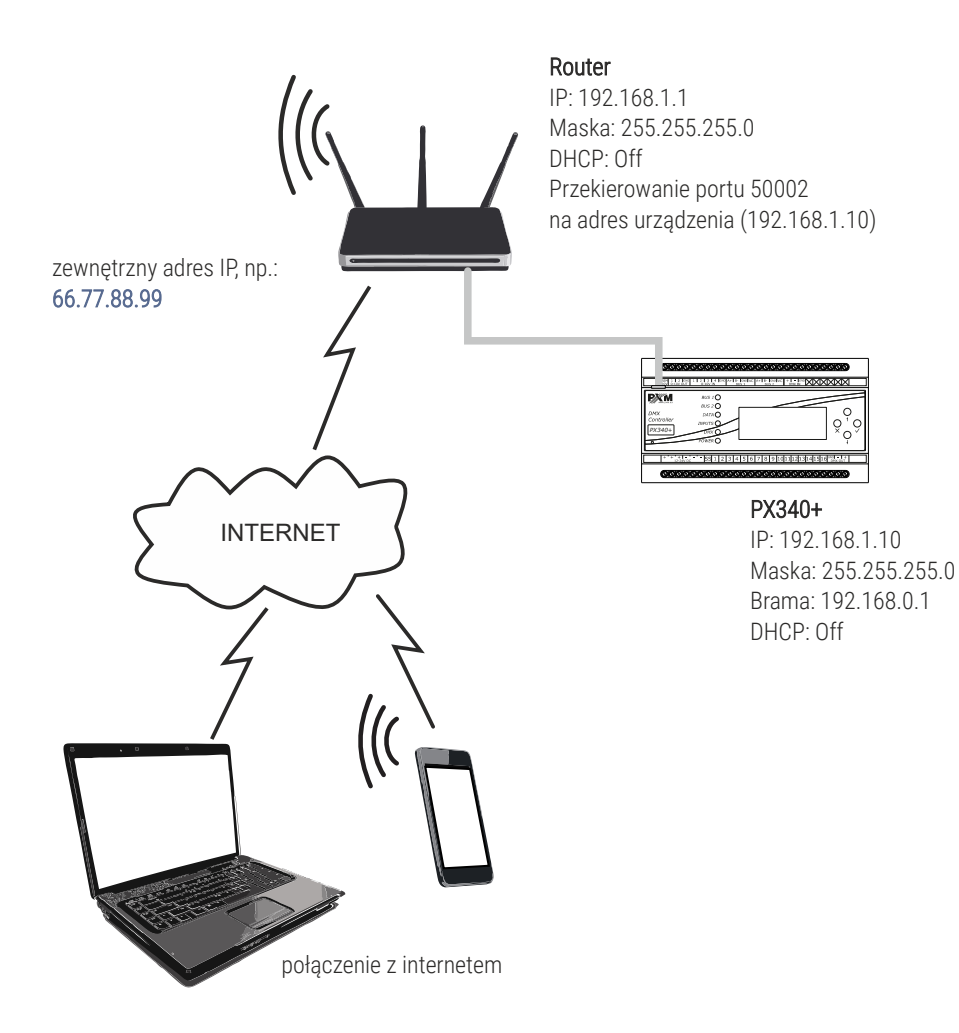

UWAGA! Jeśli w sieci znajdują się dwa sterowniki to należy do pierwszego z nich przekierować port 50002, a do drugiego na przykład 60002 (portem docelowym jest zawsze port 50002).
# 7 Instalacja oprogramowania

Na stronie producenta ([pxm.pl](http://pxm.pl/)) znajduje się:

- karta katalogowa,
- instrukcja obsługi sterownika oraz oprogramowania PC,
- instalatory programów współpracujących ze sterownikiem (PxMini Windows, PxMini Linux, PxDesigner),
- plik z aktualizacją firmware urządzenia (najnowsza wersja w momencie nagrywania płyty).

UWAGA! Aktualizację firmware zaleca się pobierać ze strony z produktem, ponieważ znajduje się tam zawsze najnowsza wersja pliku z aktualizacją firmware urządzenia.

## 7.1 Windows®

Oprogramowanie PxDesigner może być zainstalowane w systemie VISTA™, Windows® 7, Windows® 8 oraz Windows® 10. Procedura instalacji oprogramowania może się różnić w zależności od systemu operacyjnego komputera. System Windows® 7 został przedstawiony jako przykład.

UWAGA! Aplikacja nie działa w systemie Windows® 7 32 bit.

Instalacja przebiega następująco:

1. Żeby przejść do instalacji oprogramowania otwórz plik instalacyjny i kliknij [Dalej].

Plik instalacyjny dostępny do pobrania ze strony producenta ([pxm.pl\)](http://pxm.pl/).

- 2. Wybierz katalog, w którym zostanie zainstalowane oprogramowanie. Potwierdź wybór, klikając klawisz [Dalej].
- 3. Zaznacz komponenty, które chcesz zainstalować, po czym kliknij [Dalej].
- 4. Przeczytaj dokładnie umowę licencyjną, jeśli zgadzasz się na warunki umowy, kliknij przycisk [Dalej], w celu kontynuowania instalacji.
- 5. Wybierz menu startowe, w którym chcesz utworzyć skrót do programu. Możesz również zmienić nazwę katalogu, następnie kliknij przycisk [Dalej].
- 6. Instalator zapyta ponownie, czy chcesz zainstalować oprogramowanie, kliknij [Zainstaluj] jeśli się zgadzasz.
- 7. Kiedy na ekranie pojawi się okno zakończenia instalacji, naciśnij [Zakończ] aby opuścić kreator instalacji. Jeśli chcesz przejść do programu, w okienku wyboru zaznacz [Uruchom PxDesigner teraz].
- 8. System Windows® wyświetli alert zabezpieczenia systemu, aby móc korzystać z oprogramowania PxDesigner, musisz zezwolić na dostęp.

UWAGA! Jeśli wcześniej była zainstalowana starsza wersja programu PxDesigner, to przed instalacją nowszej wersji należy ją odinstalować.

## 7.2 Android™

Aplikacja PxMobile może zostać zainstalowana na systemie Android™ 4.0 lub nowszym.

#### Aby zainstalować oprogramowanie:

- 1. Wgraj plik instalacyjny *\*.apk* pobrany ze strony producenta do pamięci telefonu.
- 2. Przejdź do ustawień telefonu a następne w zakładce [Bezpieczeństwo] zaznacz: *"Zezwalaj na instalację aplikacji ze źródeł innych niż sklep Play Store"*.
- 3. Otwórz aplikację poprzez systemowy [Menedżer plików]. Pojawi się ekran instalacji nowego oprogramowania. Na ekranie widnieją informację, z jakich funkcji telefonu aplikacją będzie korzystać.
- 4. Aby zainstalować aplikację, wciśnij przycisk *"Instaluj"*.

Po pomyślnym procesie instalacji aplikacja będzie dostępna w menu aplikacji telefonu.

UWAGA! Aplikację można pobrać także ze sklepu Google Play wyszukując frazy *"PxMobile"* lub skanując kod QR zamieszony obok.

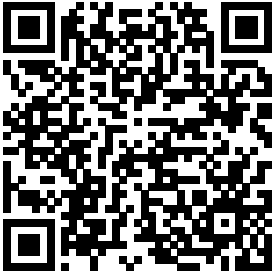

# 8 Konfiguracja sterownika

Sterownik działa zgodnie z wgraną do niego konfiguracją, którą tworzy się oraz wgrywa za pomocą aplikacji PxDesigner. Sposób tworzenia konfiguracji został opisany w instrukcji obsługi programu PxDesigner. W ramach konfiguracji można ustawić parametry wszystkich wejść i wyjść, utworzyć konta użytkowników oraz elementy konfiguracji samego sterownika.

### 8.1 Strefy

Obszar, w którym rozmieszczone są urządzenia. Jeśli urządzenia na projekcie są odpowiednio zaadresowane, to można powiązać kanały wyjściowe DMX z danym obszarem (strefą). Zawsze w sterowniku jest jedna domyślna strefa globalna, która zawiera wszystkie kanały wyjściowe. Scena, maska lub program mogą być przypisane do jednego obszaru (domyślnie jest to strefa globalna). Element operuje tylko na tych kanałach, które są powiązane ze strefą, do którego element jest przypisany.

Kanał wyjściowy DMX może być związany z wieloma obszarami.

Podczas sterowania smartfonem lub komputerem PC z uruchomioną aplikacją PxMini strefy widoczne są jako kolejne zakładki ("*pulpity*"). Użytkownicy mogą mieć dostęp do wybranych obszarów.

#### Parametry obszaru:

- nazwa
- domyślna wartość parametru master
- przypisanie kanałów do obszaru

### 8.2 Sceny

Scena jest to zestaw wartości dla wszystkich kanałów wyjściowych DMX.

#### Parametry sceny:

- nazwa
- czas narastania
- czas trwania
- czas opadania
- strefa, do której należy
- grupa elementów skojarzonych, do której należy
- wartość dla wszystkich kanałów DMX z danej strefy
- czy jest edytowalna za pomocą smartfona
- domyślna wartość masterami

Czas narastania, trwania i opadania może być ustawiony w zakresie 0 – 24h z dokładnością do 0,01s. Dodatkowo czas trwania może być ustawiony na nieskończony. Suma wszystkich trzech czasów nie może wynosić 0.

Kiedy zostanie wywołana akcja "włącz scenę" scena zostanie włączona z czasem narastania, będzie trwała równowartość ustawionego czasu trwania i samoczynnie się wyłączy z czasem opadania. Jeśli przed upływem czasu trwania, zostanie wywołana akcja *"wyłącz scenę"*, scena również zostanie wyłączona z czasem opadania.

## 8.3 Programy

Program to układ następujących po sobie scen wraz ze zdefiniowanymi czasami narastania i trwania.

#### Parametry programu:

- nazwa
- strefa, do której należy
- ilość powtórzeń / zapętlenie
- ilość kroków
- zdarzenia na zakończenie programu
- czas opadania ostatniego kroku
- czas opadania przerwanego programu
- domyślna wartość mastera
- domyślna wartość prędkości
- lista kroków
	- scena przypisana do kroku
	- czas narastania
	- czas trwania

Pula kroków programów jest rozdzielana z pulą scen. Każdy krok wchodzi ze swoim czasem wejścia, trwa tyle ile czas trwania i schodzi z czasem wejścia następnego kroku. Ostatni krok schodzi ze swoim czasem opadania, jeśli jest to koniec odtwarzania programu lub z czasem wejścia pierwszego kroku, jeśli program jest zapętlony, albo odtwarzany kilkukrotnie.

Wszystkie czasy są wymnażane przez aktualną wartość parametru *"prędkość"*. Wartość 1.00 to wartość neutralna i jednocześnie domyślna. Dla wartości 2.55 wszystkie czasy są wydłużone 2,5 krotnie, a dla wartości 0.01 czasy są dzielone przez 100. Wartość 0 oznacza skrócenie wszystkich czasów do minimalnej długości (0,01s) – jeśli czas był ustawiony na 0, to nadal pozostaje 0.

Przejście między wartościami kolejnych kroków (w momencie, w którym jeden z nich jest włączany i jednocześnie inny wyłączany) jest liniowe.

Jeśli program zostanie wyłączony, opada z czasem zaniku przerywanego programu lub jeśli ten nie został zdefiniowany – z czasem opadania ostatniego kroku.

### 8.4 Pokazy

Pokaz to zapis ścieżki czasowej z rozlokowanymi na niej elementami (sceny, programy lub streamy DMX). Można go w dowolnym momencie edytować. Pokaz nie jest elementem konfiguracji sterownika, zostaje on zapisany w projekcie.

Generowanie streamu DMX to zapis klatka po klatce wartości DMX, które sterownik przekazuje na wyjście bez wyliczania. Stream można przechwycić z wejścia DMX i zapisać do sterownika lub wygenerować z pokazu.

43

#### Parametry pokazu:

- nazwa
- strefa, do której należy
- grupa, do której należy
- czas trwania
- ilość powtórzeń / zapętlenie
- zdarzenia na zakończenie programu
- domyślna wartość mastera
- domyślna wartość prędkości

Czasy narastania i opadania zawierają się w czasie trwania i oznaczają przenikanie początku i końca kafelka elementu. Sposób przenikania jest zależny od trybu mergowania. Czasy narastania i opadania określają jaki jest udział procentowy (0 – 100%) danego elementu w procesie wyliczania wartości końcowej w danym momencie.

Przykładowo, jeśli kursor jest w 1/10 czasu narastania danego elementu, to brane jest 10% wartości kanałów dla tego elementu i 90% wartości kanałów z warstw poniżej.

#### Tryby mergowania elementów w pokazie:

- zakrywanie
- wyższy wygrywa
- alpha
- światło
- woda
- kolor
- jasność
- balans bieli
- dodaj
- odejmij
- wymnażanie
- maska

## 8.5 Maski

Maska to zbiór wartości przypisanych do kanałów wyjściowych, który modyfikuje wartość na wyjściu DMX. Maski są nadrzędne nad scenami i programami.

Istnieją 3 typy masek:

• proporcjonalna – wszystkie wartości na kanale zmienia proporcjonalnie do wartości maski

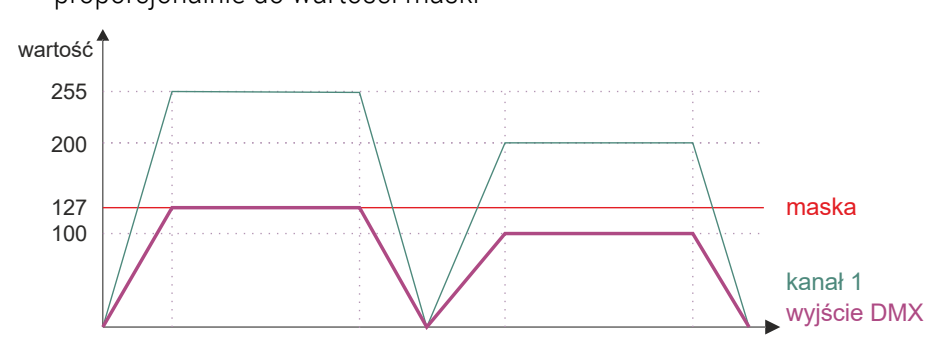

• maksymalna – wszystkie wartości na kanale większe niż wartość maski zmienia na jej wartość

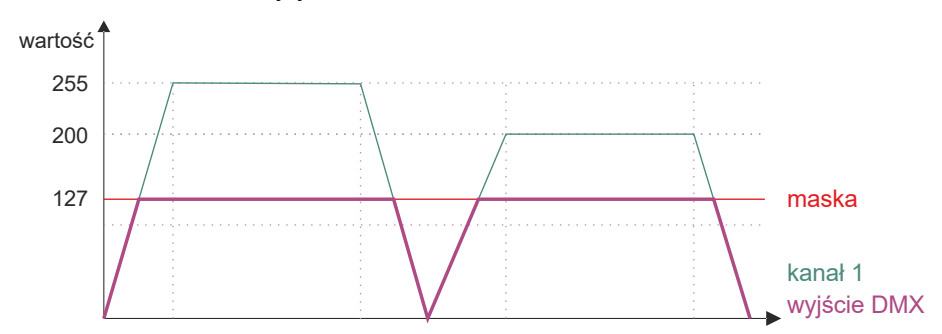

• minimalna – wszystkie wartości na kanale mniejsze niż wartość maski zmienia na jej wartość

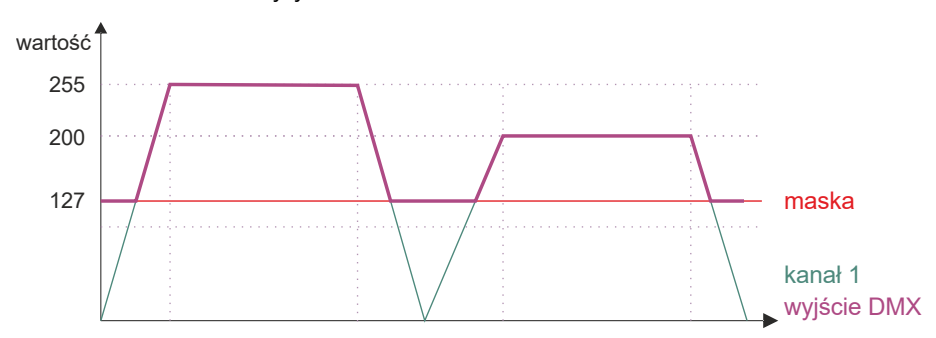

#### Parametry maski:

- nazwa
- czas narastania
- czas trwania
- czas opadania
- strefa, do której należy
- wartość dla wszystkich kanałów DMX z danej strefy
- rodzaj:
	- proporcjonalna
	- wartość minimalna
	- wartość maksymalna

#### Jeśli jest włączonych jednocześnie kilka masek:

- z wszystkich masek proporcjonalnych włączonych w danej strefie brana jest pod uwagę najniższa wartość dla każdego kanału
- z wszystkich masek minimalnych włączonych w danej strefie brana jest pod uwagę najwyższa wartość dla każdego kanału
- z wszystkich masek maksymalnych włączonych w danej strefie brana jest pod uwagę najniższa wartość dla każdego kanału
- jeśli dla któregoś kanału zostaną uruchomione dwie maski, których działanie się wyklucza to na kanale zostaje wartość 0

### 8.6 Sekwencje

Sekwencja to zestaw następujących po sobie kroków, z których każdy może wywoływać równolegle kilka akcji i trwać zadaną ilość czasu.

Parametry sekwencji:

- nazwa
- ilość kroków
- lista kroków
	- czas trwania kroku
	- lista akcji

Sekwencja nie jest przypisana do obszaru. Uruchomiona sekwencja odtwarza po kolei wszystkie kroki. Dla każdego kroku wykonuje wszystkie akcje z jego listy, a następnie odczekuje czas trwania danego kroku i przechodzi do kolejnego.

Lista możliwych akcji jest taka sama jak dla zdarzenia. Dodatkowo sekwencja może wywoływać inne sekwencje, w tym również samą siebie.

## 8.7 Statusy

Status to wewnętrzny stan urządzenia umożliwiający warunkowe uruchomienie wybranych akcji. Status może zostać włączony i wyłączony. Od tego, czy wybrany status jest włączony lub nie, może być zależne wykonanie innej akcji (np. uruchomienia sceny).

### 8.8 Grupa elementów skojarzonych

Sceny, programy i pokazy mogą należeć do różnych obszarów będąc w jednej grupie elementów skojarzonych. Elementy, które są skojarzone, nie mogą być jednocześnie uruchomione, dlatego włączenie elementu należącego do jakiejś grupy powoduje wyłączenie wszystkich innych elementów należących do tej grupy. Każdy element może należeć tylko do jednej grupy.

Przejście między wartościami elementów skojarzonych (w momencie, w którym jeden z nich jest włączany i jednocześnie inny wyłączany) jest liniowe od wartości do wartości.

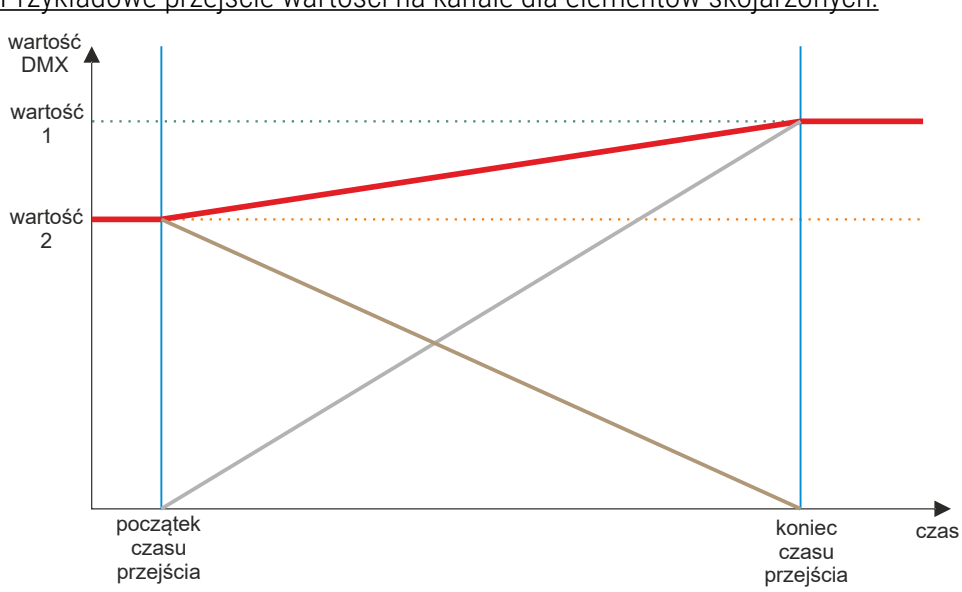

Przykładowe przejście wartości na kanale dla elementów skojarzonych:

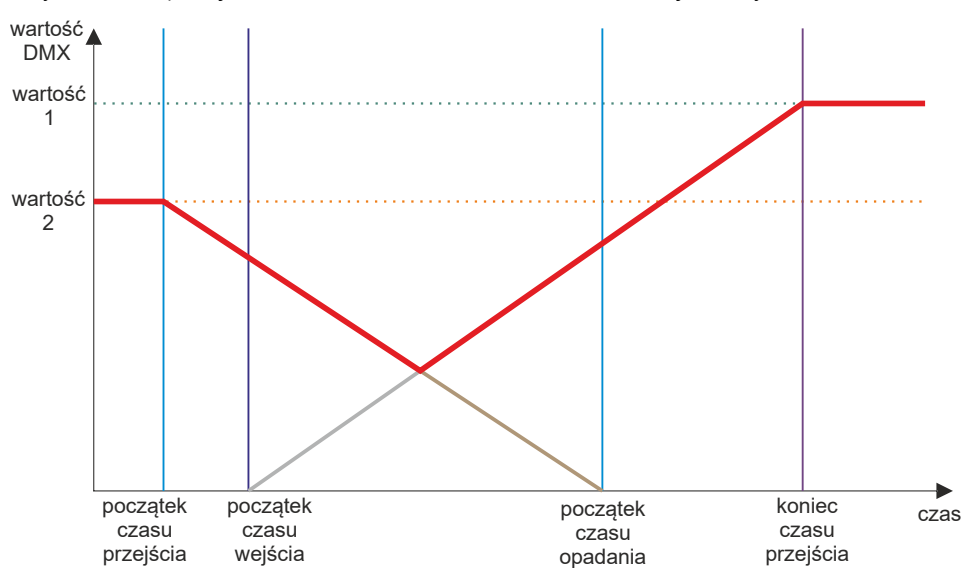

Przykładowe przejście na kanale dla elementów nieskojarzonych:

## 8.9 Zdarzenia

Zdarzenie to wykonanie listy akcji, jako reakcja na określony sygnał. Zdarzenia mogą być generowane w różny sposób:

- wewnętrzne mogą być wywołane przez:
	- touchpanel
	- smartfon
	- uruchomienie sterownika
	- na zakończenie programu
	- zdarzenie wewnętrzne może przekazywać wartość (np. zdarzenia wywołane przez suwak na touchpanelu)
- od wejść ON /OFF dwa zdarzenia przypisane do każdego wejścia:
	- zbocze narastające
	- zbocze opadające
- od wejść wielowartościowych (wejścia DMX, analogowe, Modbus, PID) w zależności od ustawień danego wejścia – jedno lub 2 zdarzenia
- od zegara timery i zegar astronomiczny:
	- wschód i zachód słońca z możliwością przesunięcia w przód lub w tył (24h)
	- timery
- opóźnienia mogą być wywołane przez:
	- inne zdarzenia
	- na zakończenie programu

### 8.10 Ograniczenia akcji

Na każdą akcję na liście mogą być nałożone warunki, które muszą być spełnione, żeby akcja się wykonała. Wszystkie warunki nałożone na daną akcie muszą być spełnione w danym momencie.

#### • Ograniczenie dobowe:

- tylko w dzień od wschodu do zachodu
- tylko w nocy od zachodu do wschodu
- od wschodu do zadanej godziny
- od zachodu do zadanej godziny
- od zadanej godziny do wschodu
- od zadanej godziny do zachodu

Podczas wyliczania wschodu / zachodu brane jest pod uwagę przesunięcie wschodu / zachodu słońca wpisane przez użytkownika.

- Ograniczenia statusów do każdego statusu akcja może:
	- ignorować jego stan
	- uruchamiać się tylko, jeśli status jest ustawiony
	- uruchamiać się tylko, jeśli status nie jest ustawiony

Aby akcja się uruchomiła, muszą być w danym momencie spełnione wszystkie warunki wynikające ze statusów.

## 8.11 Opóźnienia

Opóźnienie jest to lista akcji (taka, jak dla zdarzenia), która wykona się po upływie zadanego czasu. Opóźnienie musi zostać uruchomione przez inne zdarzenie.

#### Parametry opóźnienia:

- nazwa
- czas odliczania
- lista akcji

Włączenie opóźnienia powoduje start odliczania ustawionego czasu. Jeśli czas się skończy, zostanie wywołana lista akcji. Jeśli opóźnienie zostanie wyłączone przed upływem ustawionego czasu, odliczanie zostanie przerwane, a akcje nie zostaną wykonane. Ponowne uruchomienie opóźnienia powoduje start odliczania od początku.

## 9 Działanie sterownika

Sterownik działa zgodnie z wgraną do niego konfiguracją – w reakcji na odpowiednie zdarzenia wykonuje zaprogramowane akcje, które mogą uruchamiać lub wyłączać wybrane elementy konfiguracji.

### 9.1 Obliczanie wartości wyjściowych

Wartość na wyjściu DMX zależy od aktualnie uruchomionych scen, programów, masek i pokazów oraz od ustawień kanałów wyjściowych DMX i ewentualnie włączonej transmisji sygnału z wejścia.

Dla każdego kanału wyjściowego brana jest najwyższa wartość tego kanału z wszystkich uruchomionych scen, programów i pokazów. Na wartości scen i programów wpływają ich parametry "*master*". Dodatkowo wyliczoną wartość modyfikuje parametr "*master*" strefy, do której należy dany kanał.

Tak obliczona wartość przechodzi przez ograniczenia nałożone przez aktualnie uruchomione maski oraz ograniczenia dla poszczególnych kanałów wyjściowych DMX.

Jeśli uruchomiona jest transmisja sygnału z któregoś wejścia, to w zależności od ustawień, wartość dla danego kanału wyjściowego jest brana bezpośrednio z wejścia lub mergowana z wartością wyliczoną przez sterownik zgodnie z zdaną funkcją.

Sterownik wylicza i wysyła na wyjście tylko tyle kanałów, ile jest ustawionych w ustawieniach wyjścia DMX w konfiguracji.

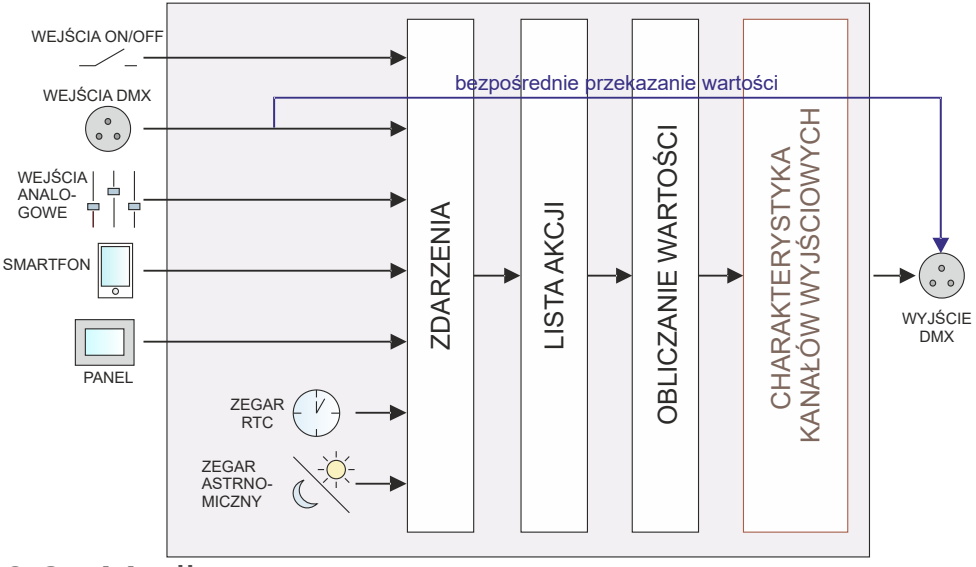

## 9.2 Modbus

Sterownik obsługuje protokół Modbus TCP/IP. Sterownik PX340+ działa jako serwer (slave), z którym łączy się aplikacja lub urządzenie pełniące funkcję klienta (master). Master nawiązuje połączenie przez TCP numer 502 (standardowy port Modbus) na aktualnym adresie IP sterownika. W danym momencie do sterownika może być podłączony tylko jeden master.

Dane w protokole Modbus TCP są przesyłane w paczkach zwanych ADU (Application Data Unit). Na ADU składa się nagłówek (MBAP Header) oraz PDU (Protocol Data Unit). Zgodnie ze standardem wszystkie dane przesyłane w protokole Modbus są reprezentowane w postaci Big endian (bardziej znaczący bajt jako pierwszy).

#### Pojedyncza paczka:

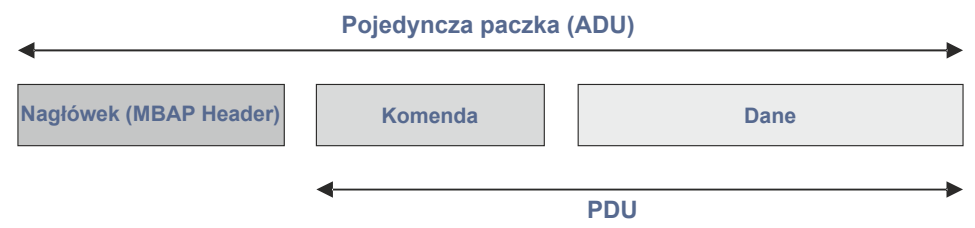

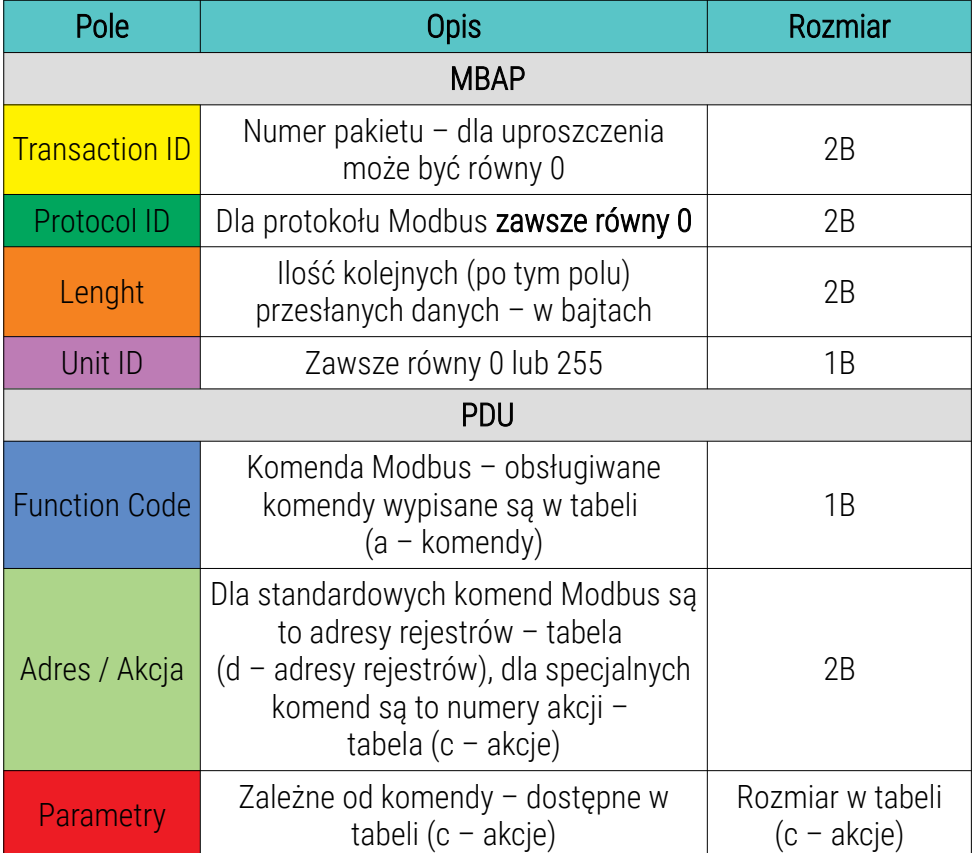

### Przykład 1:

Zapytanie o 10 pierwszych kanałów DMX w zapisie heksadecymalnym wygląda następująco:

#### 00 00 00 00 00 06 00 03 20 00 00 0A

Wyjaśnienie PDU:

03 – kod funkcji Modbus: 03, czyli "*Read Holding Registers*"

20 00 – adres odczytywanego rejestru – 0x2000 = 8192 – odpowiada

kanałom wyjściowym DMX

00 0A – liczba żądanych rejestrów – 0x00A = 10 – kanałów DMX

#### Oczekiwana odpowiedź:

00 00 00 00 00 17 00 03 14 00 xx 00 xx 00 xx 00 xx 00 xx 00 xx 00 xx 00 xx 00 xx 00 xx

Nagłówek poza polem "Lenght", jest identyczny jak w zapytaniu

Kod funkcji jest przepisany z zapytania

14 – 0x14 = 20 – ilość odczytanych bajtów

00 xx – wartości kolejnych kanałów DMX, gdzie xx jest w zakresie od 0x0000 do 0x00FF, czyli od 0 do 255

### Przykład 2:

Zapisane do pierwszego rejestru Modbus wartości 255. Rejestr będzie traktowany przez sterownik jako kanał wejściowy Modbus. Reakcję sterownika na zmianę wartości na kanale można ustawić w zakładce "*Wejście → Modbus"* (w aplikacji PxDesigner).

### 00 00 00 00 00 06 00 06 00 00 00 FF

Wyjaśnienie PDU:

- 06 kod funkcji Modbus: 06, czyli "Write Single Register"
- $0000 -$  adres rejestru 0x0000 = 0 (rejestry adresowane są od 0)
- 00 FF wartość kanału (zakres 0 255)

Sterownik odpowiada takim samym komunikatem.

#### Przykład 3:

Zapis heksadecymalny ramki TCP, która uruchamia scenę numer 1:

#### 00 00 00 00 00 0B 00 45 01 00 00 00 01 00 00 00 00

lub

#### 00 00 00 00 00 07 00 45 01 00 00 00 01

Wyjaśnienie PDU:

- 45 kod funkcji Modbus: 0x45 = 69, czyli wywołanie akcji
- 01 akcja "*scena start*"
- $000000001$  pierwszy argument numer sceny
- 00 00 00 00 drugi argument w tym przypadku nieużywany

Dla akcji, które nie wymagają drugiego argumentu, można go pominąć (pamiętając o zmianie wartości pola "*Lenght*" z 0x0B na 0x07).

Numery scen i programów nadawane są w momencie wgrywania konfiguracji na sterownik. Aby poznać indeks sceny lub programu wgranego na sterownik należy uruchomić dany element i na podglądzie sterownika odczytać właściwy numer.

Przy przesyłaniu lub odbieraniu wielu parametrów za pomocą jednej komendy (np. "*Write Multiple Registers"* – kod funkcji 0x10) możliwe jest przesłanie do 125 wartości w jednej wiadomości.

### a) Komendy

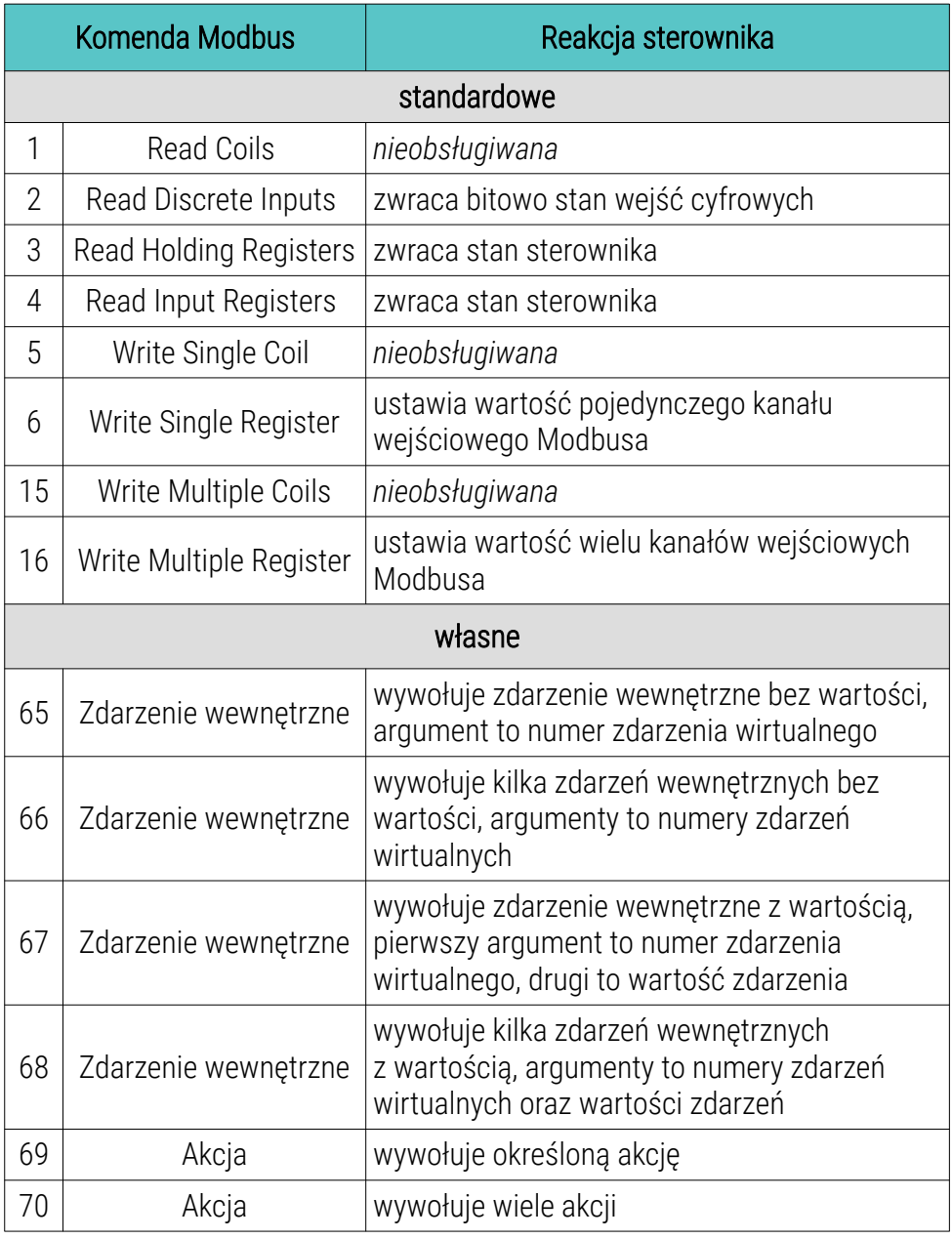

Dla komendy "*Write Single Register*" wejście Modbus jest traktowane jak wejście wielowartościowe z 512 kanałami. Parametry poszczególnych kanałów ustawia się analogicznie jak w przypadku wejścia DMX.

### b) Zwracane stany

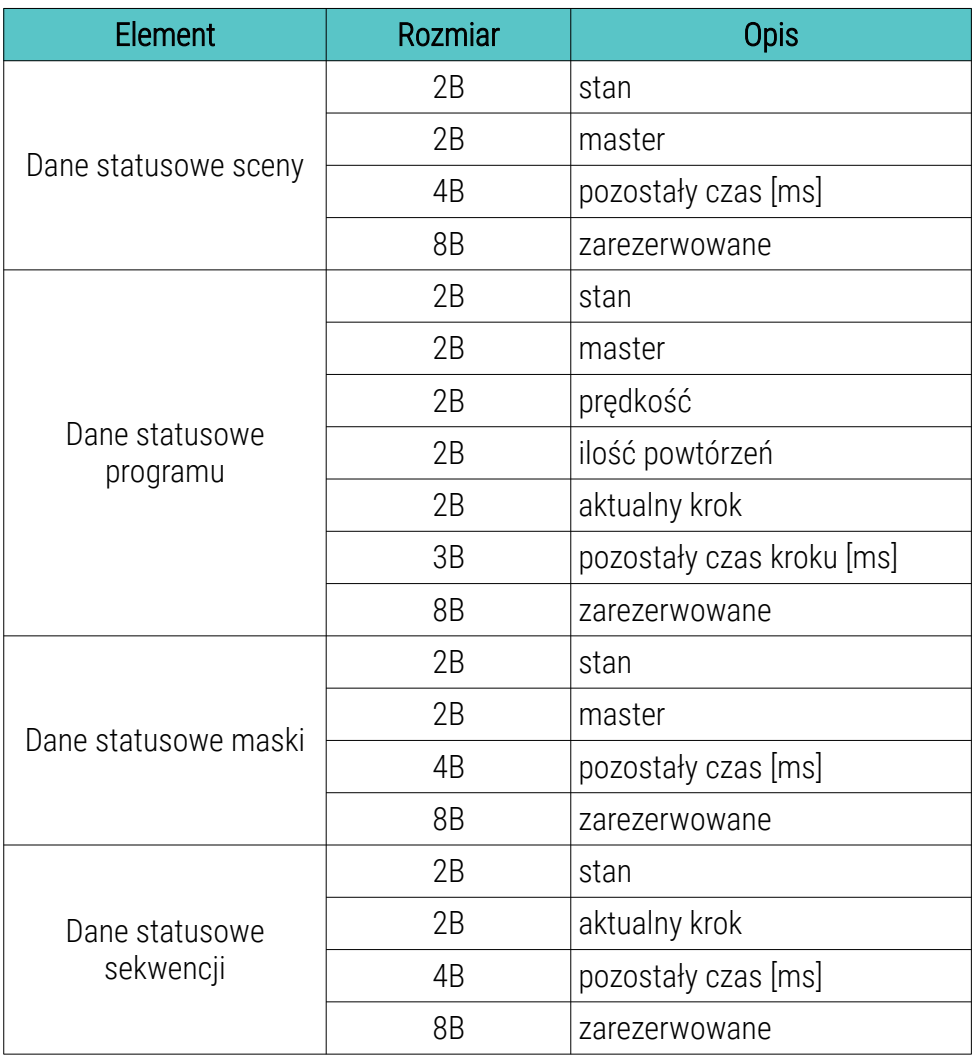

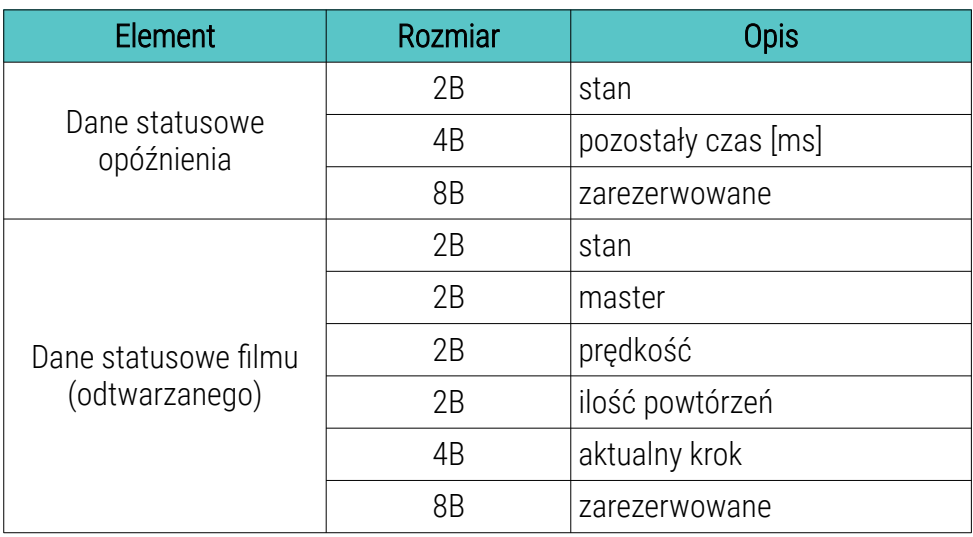

### c) Akcje

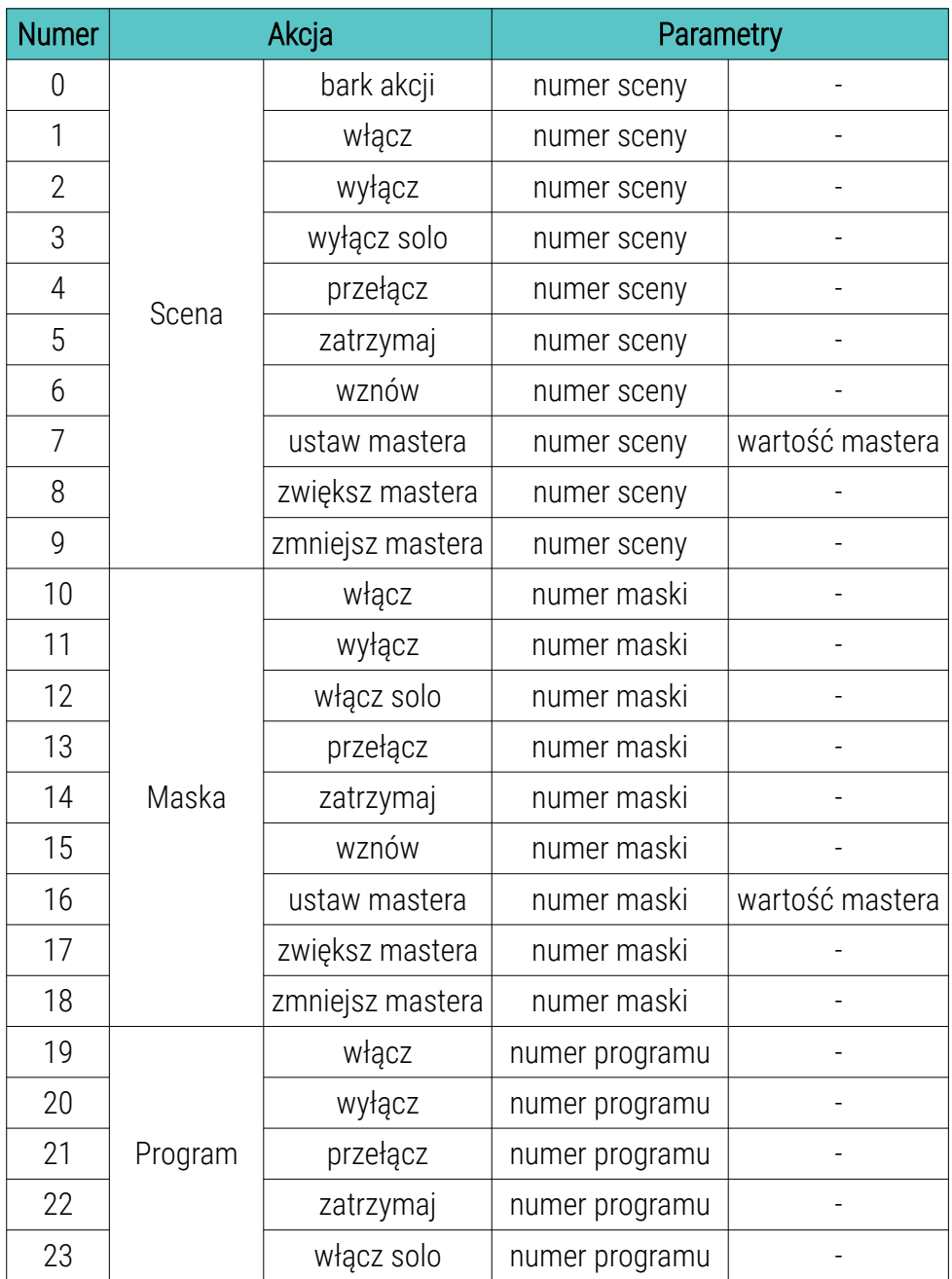

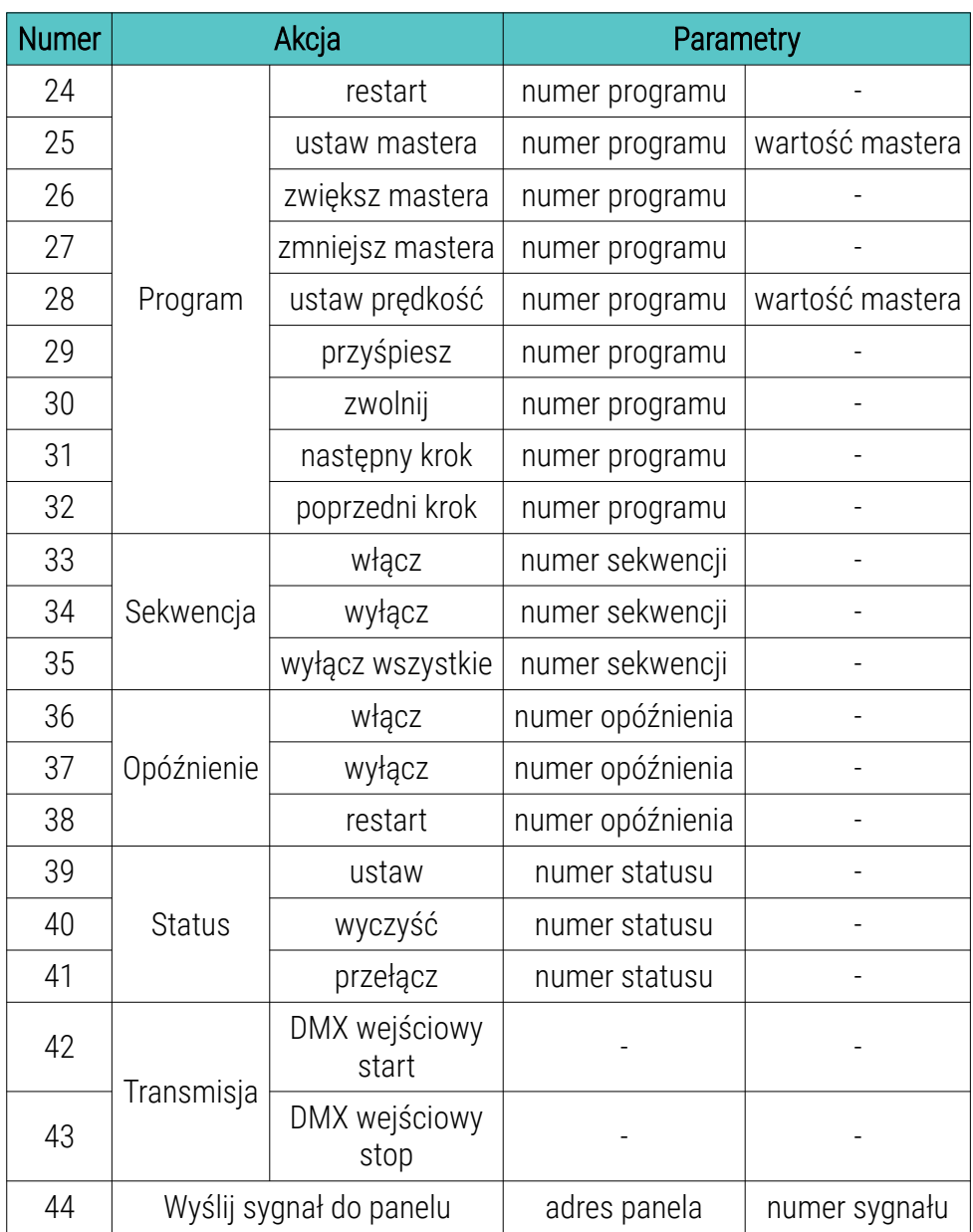

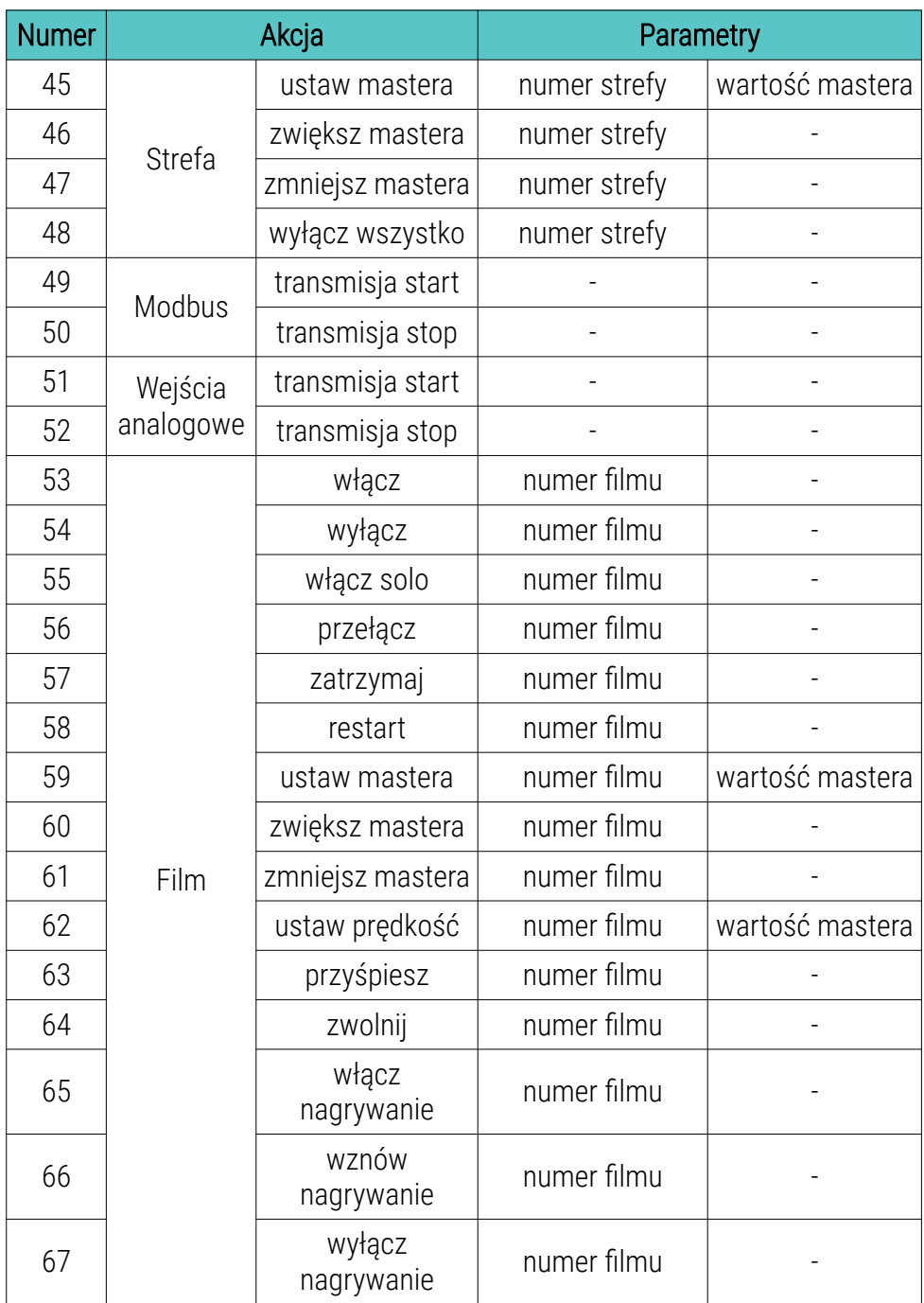

### d) Adresy rejestrów

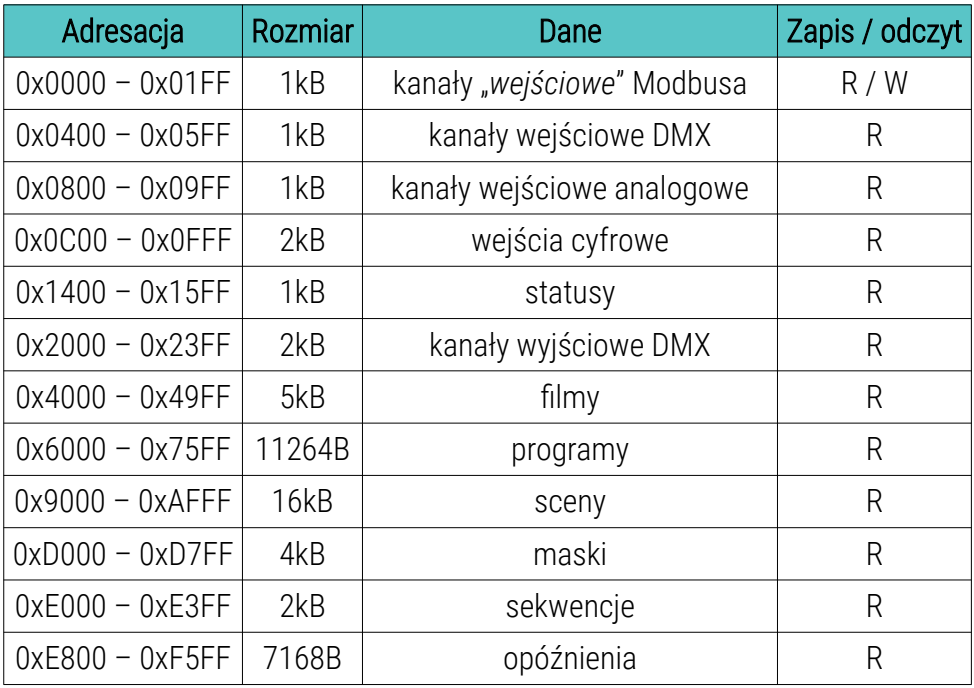

### 9.3 Live mode

Sterownik podczas połączenia z komputerem lub smartfonem można przełączyć w tryb live mode. W tym trybie sterownik działa normalnie w tle, jednak na wyjściu wysyła aktualnie edytowaną scenę lub krok programu (tylko na tych kanałach, które są objęte przez strefę, do której scena lub program należy na pozostałych kanałach wysyła wartości wyliczone).

Tryb live mode jest uruchamiany również podczas edycji sceny z poziomu smartfona.

## 9.4 Sygnalizacja kontrolek

Sterownik jest wyposażony w 6 kontrolek sygnalizacyjnych:

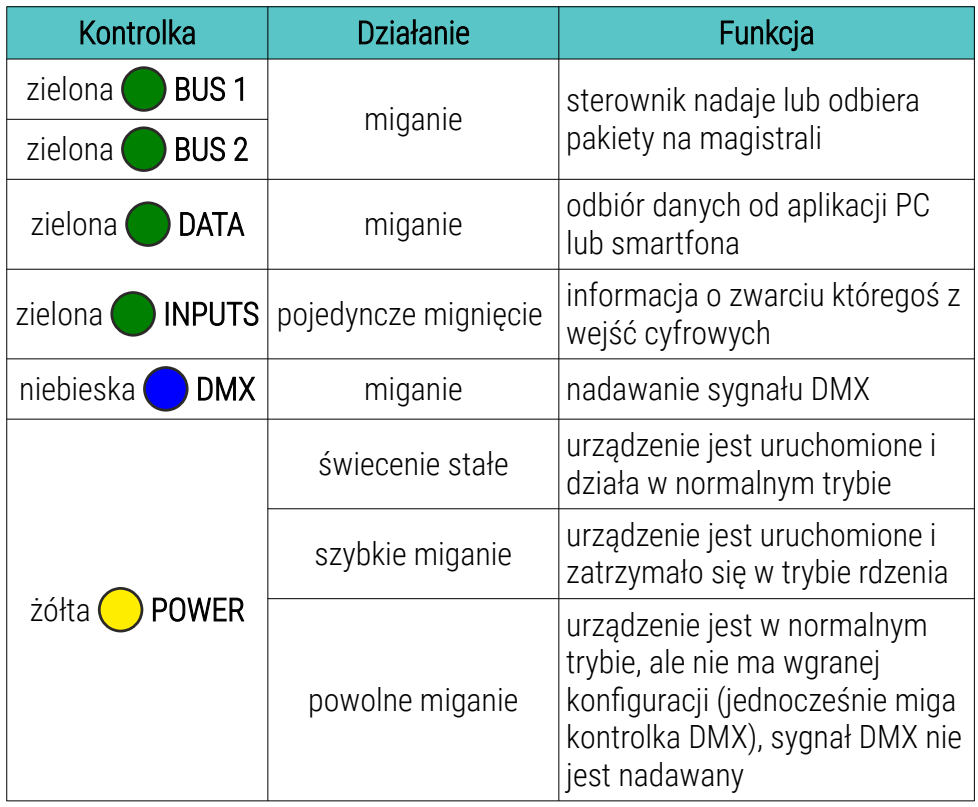

### 9.5 Działanie przycisku RESET i przywracanie ustawień domyślnych

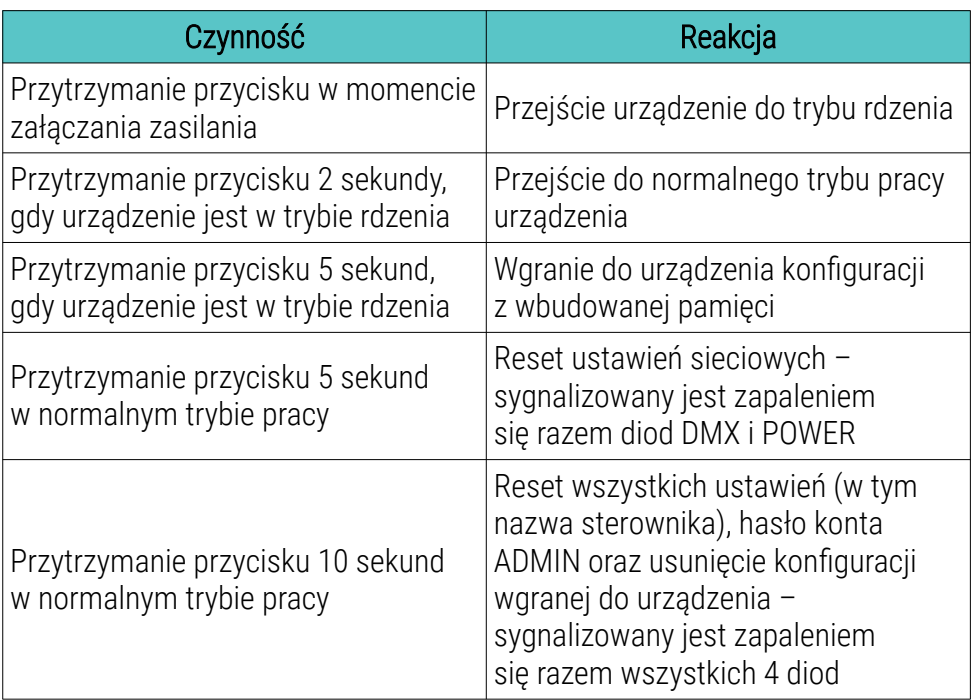

UWAGA! Domyślne parametry sieciowe po zresetowaniu ustawień

IP: 192.168.0.50

Maska: 255.255.255.0

Brama domyślna: 192.168.0.100

Nazwa urządzenia: Px340+ [numer seryjny]

Hasło do konta ADMIN: [numer seryjny]

## 9.6 Tryb rdzenia, obsługa FTP

Po przejściu do trybu rdzenia (zatrzymanie w bootloaderze) istnieje możliwość połączenia się ze sterownikiem za pomocą protokołu FTP. W trybie tym należy zawsze łączyć się z domyślnym statycznym adresem sterownika z konta ADMIN, podając hasło domyślne (numer seryjny urządzenia), nawet jeśli zostało ono zmienione.

Połączenie bezpośrednie (kablem), założenia:

- komputer ze stałym adresem IP w tej same podsieci, w której znajduje się sterownik
- sterownik w trybie rdzenia, czyli dioda POWER miga

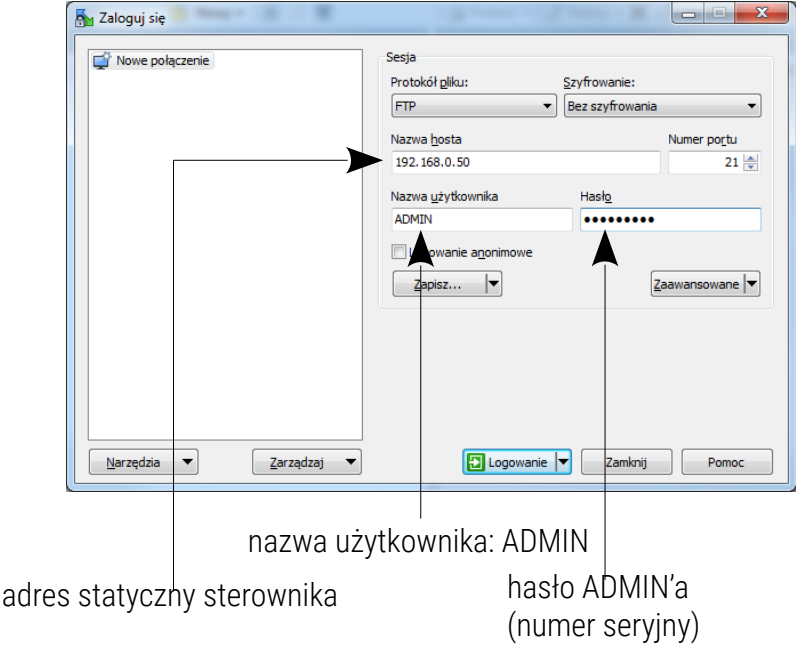

UWAGA! Zalecanym klientem FTP jest darmowy program WinSCP.

Połączenie ze sterownikiem przez FTP może być przydatne, gdy nie ma możliwości wgrania aktualizacji firmware przez aplikację. Wówczas należy podmienić na sterowniki plik *"UPGRADE.upg"* i wymusić wyjście z trybu rdzenia. Sterownik automatycznie się zaktualizuje. Za pomocą FTP można również usunąć wgraną na sterownik konfigurację.

# 10 Schemat podłączenia

### a) podłączenie zasilania, DMX wejściowego i wyjściowego, komputera PC oraz panelu dotykowego PX703

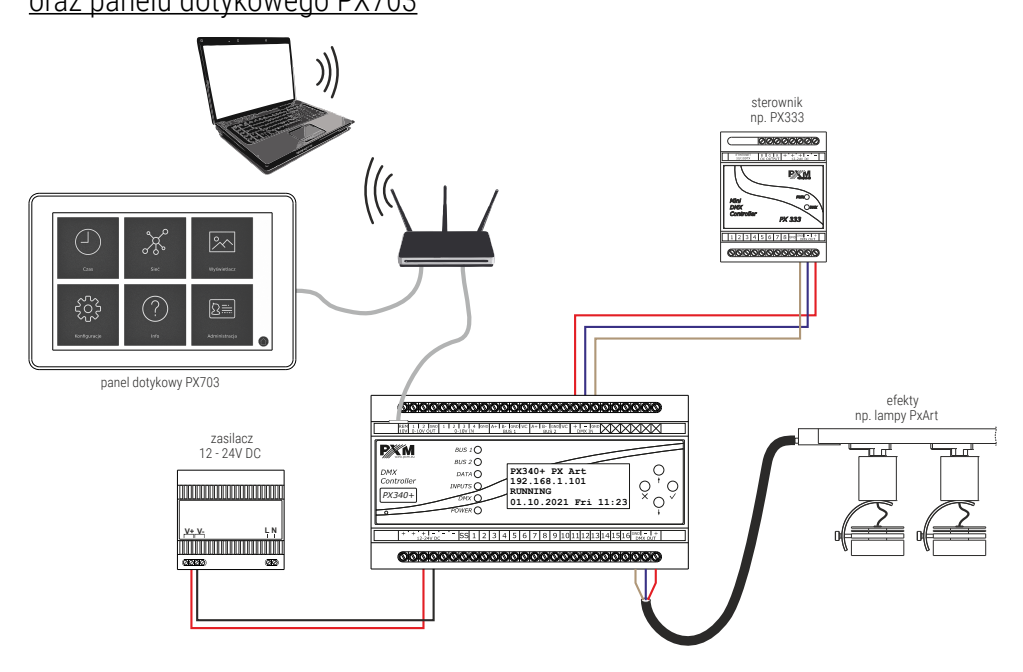

b) podłączenie wejść analogowych

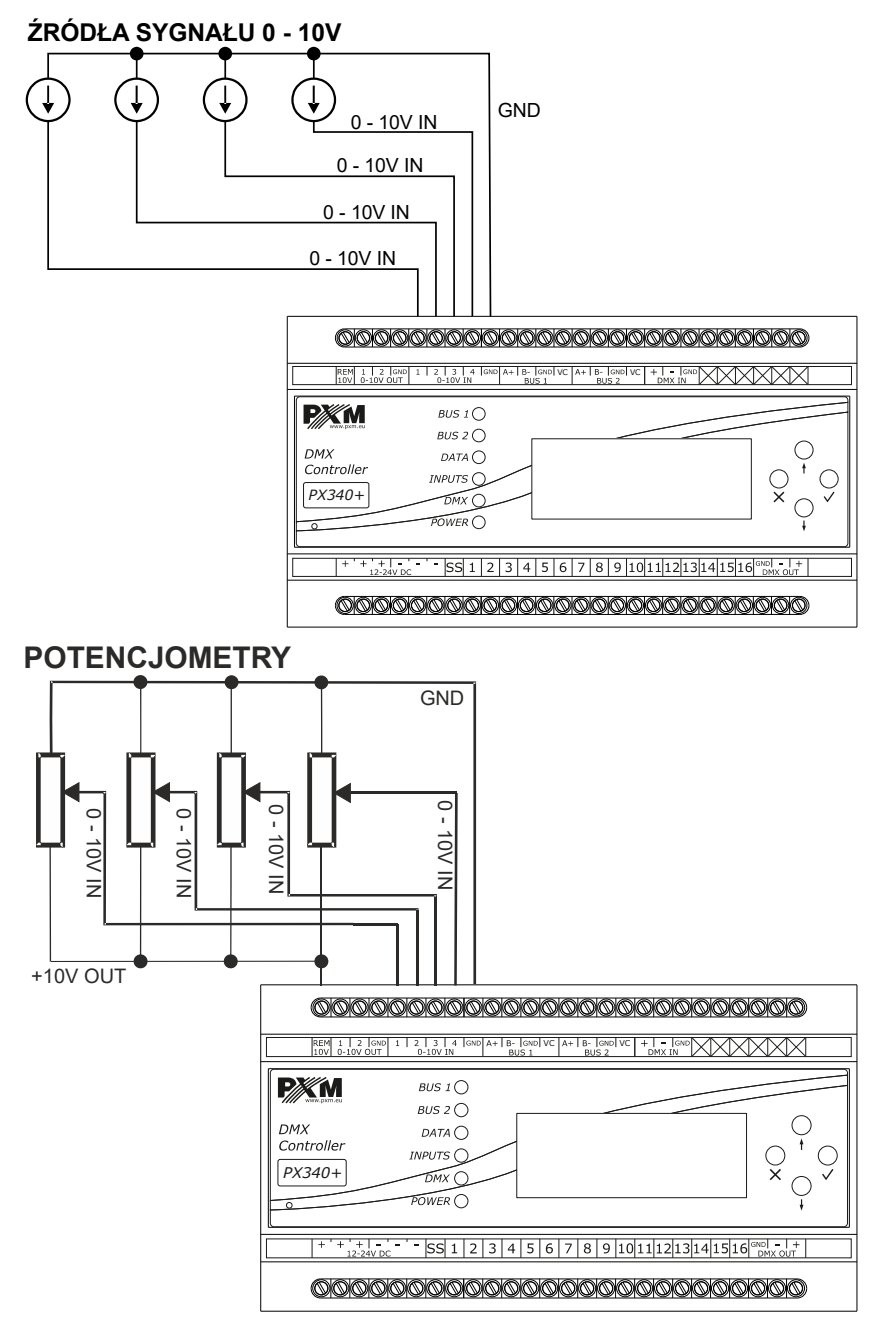

#### c) podłączenie zewnętrznych urządzeń PX734 / PX723 (czujnik ruchu /

#### klawiaturka)

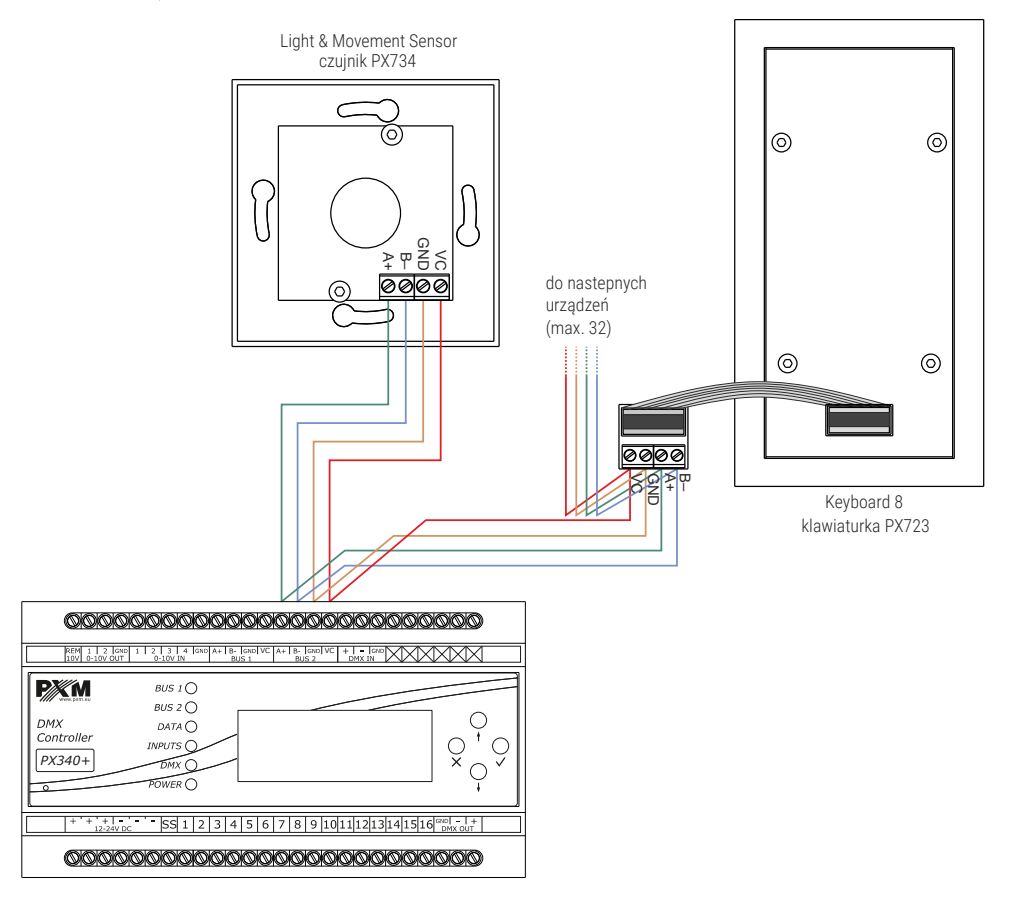
d) podłączenie wejść cyfrowych typu ujście (sink in) - wejście o logice

## dodatniej "wspólny plus"

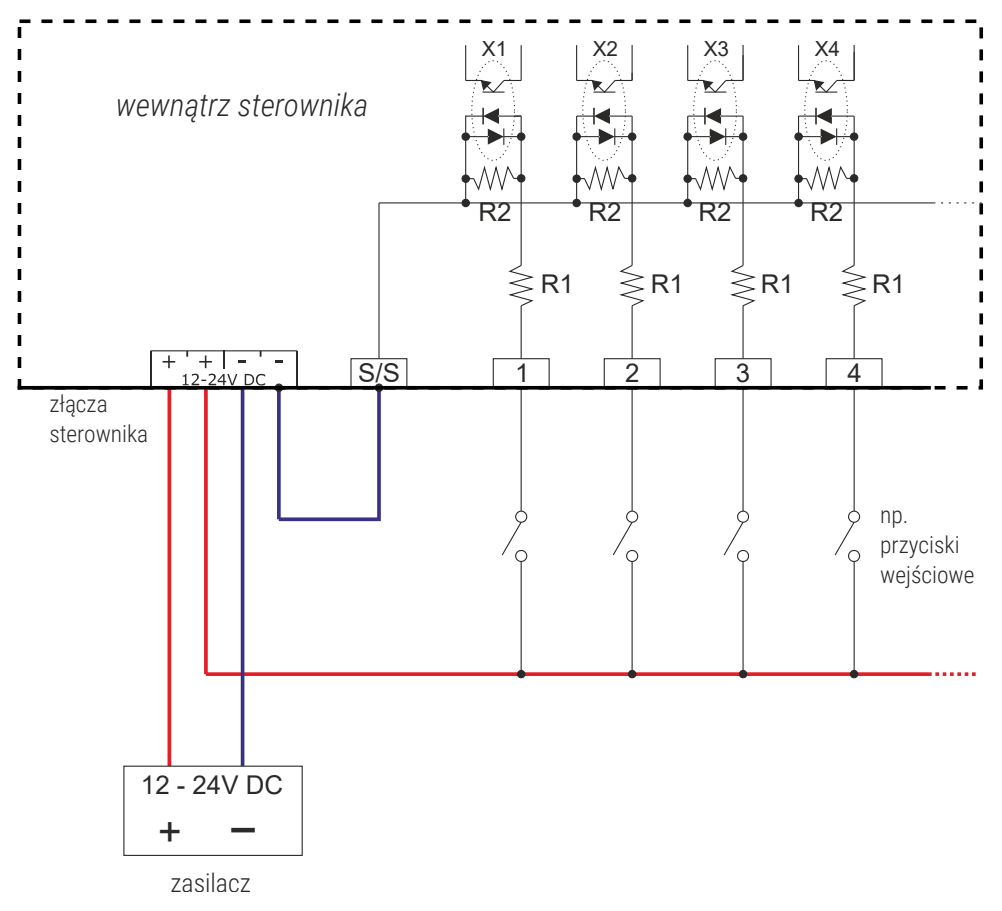

 e) podłączenie wejść cyfrowych typu źródło (source in) – wejście o logice ujemnej "wspólna masa"

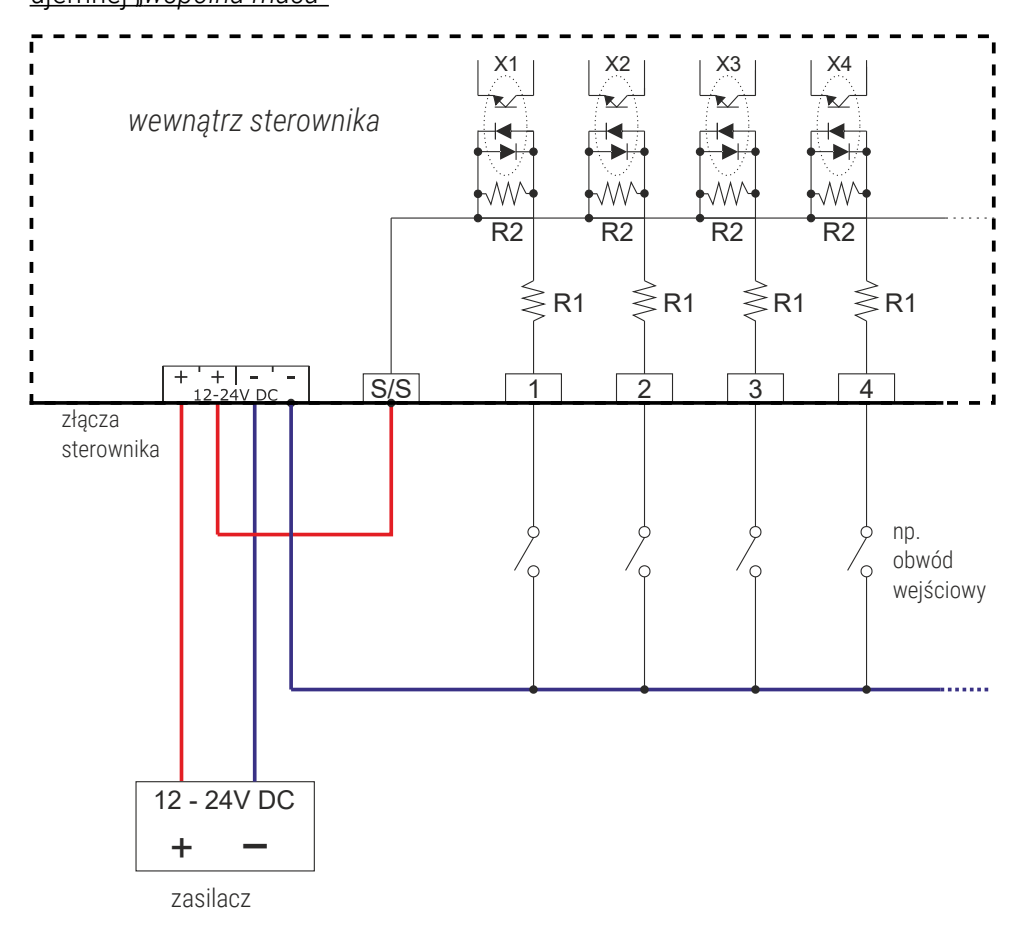

## 11 Wymiary

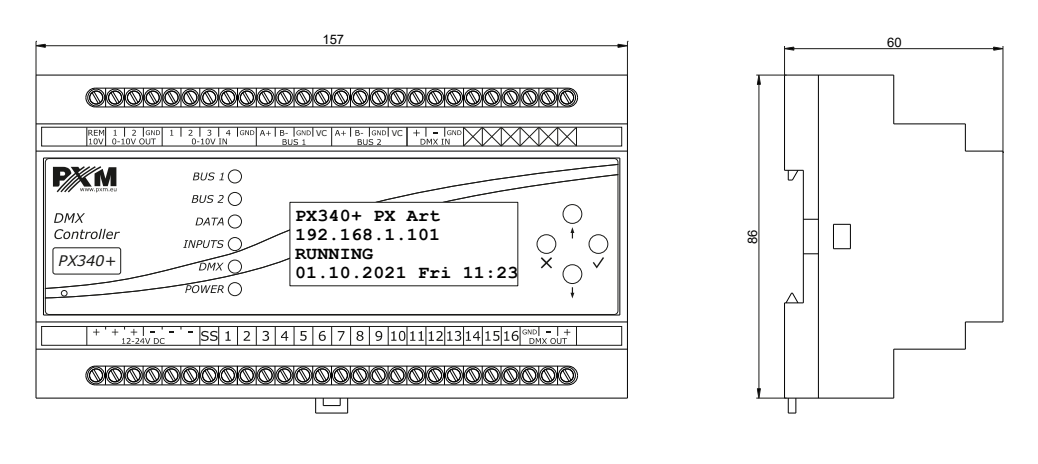

## 12 Dane techniczne

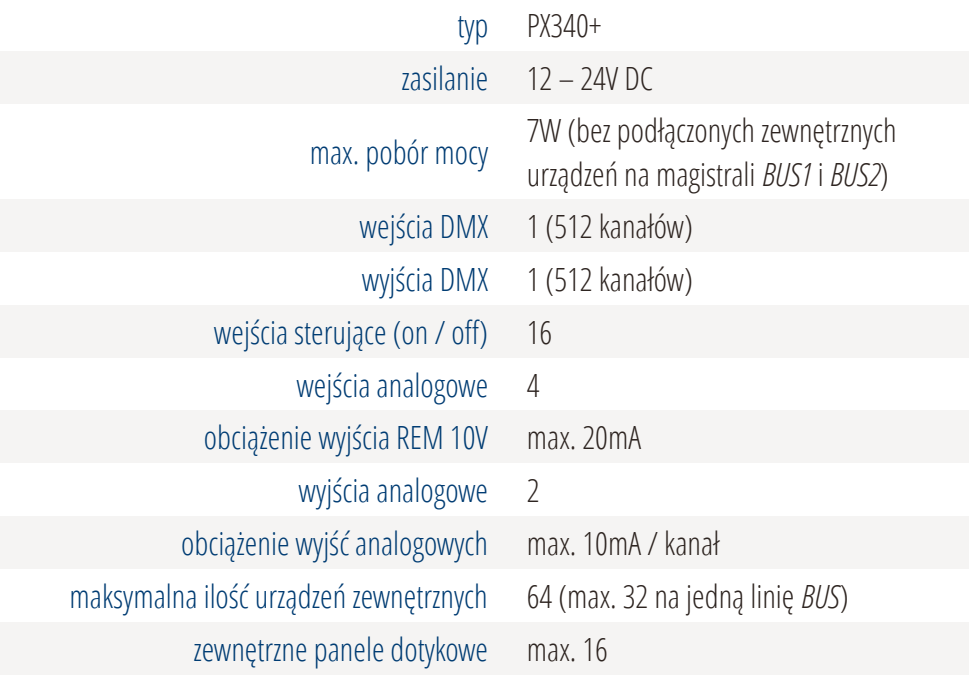

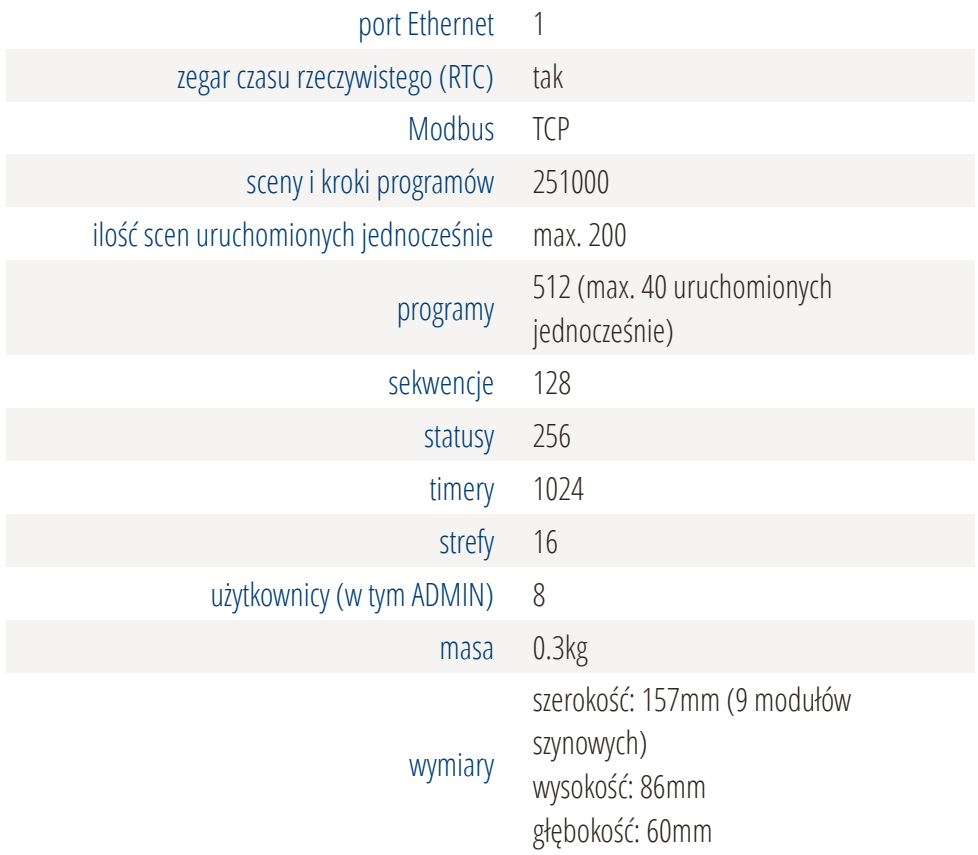

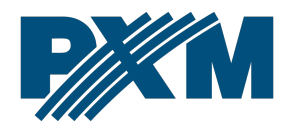

## DEKLARACJA ZGODNOŚCI UE

PXM Marek Żupnik spółka komandytowa Podłęże 654, 32-003 Podłęże

deklarujemy, że produkowany przez nas wyrób:

*Nazwa towaru:* DMX Controller

*Kod towaru:* PX340+

Spełnia wymogi następujących norm oraz norm zharmonizowanych:

PN-EN IEC 63000:2019-01 PN-EN 61000-4-2:2011 PN-EN IEC 61000-6-1:2019-03 PN-EN 61000-6-3:2008

EN IEC 63000:2018 EN 61000-4-2:2009 EN IEC 61000-6-1:2019 EN 61000-6-3:2007

Oraz spełnia wymogi zasadnicze następujących dyrektyw:

2011/65/UE DYREKTYWA PARLAMENTU EUROPEJSKIEGO I RADY z dnia 8 czerwca 2011 r. w sprawie ograniczenia stosowania niektórych niebezpiecznych substancji w sprzęcie elektrycznym i elektronicznym. 2014/30/UE DYREKTYWA PARLAMENTU EUROPEJSKIEGO I RADY z dnia 26 lutego 2014 r. w sprawie harmonizacji ustawodawstw państw członkowskich odnoszących się do kompatybilności elektromagnetycznej, zastępuje dyrektywę 2004/108/WE.

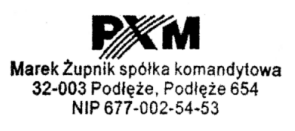

mgr inż. Marek Żupnik.